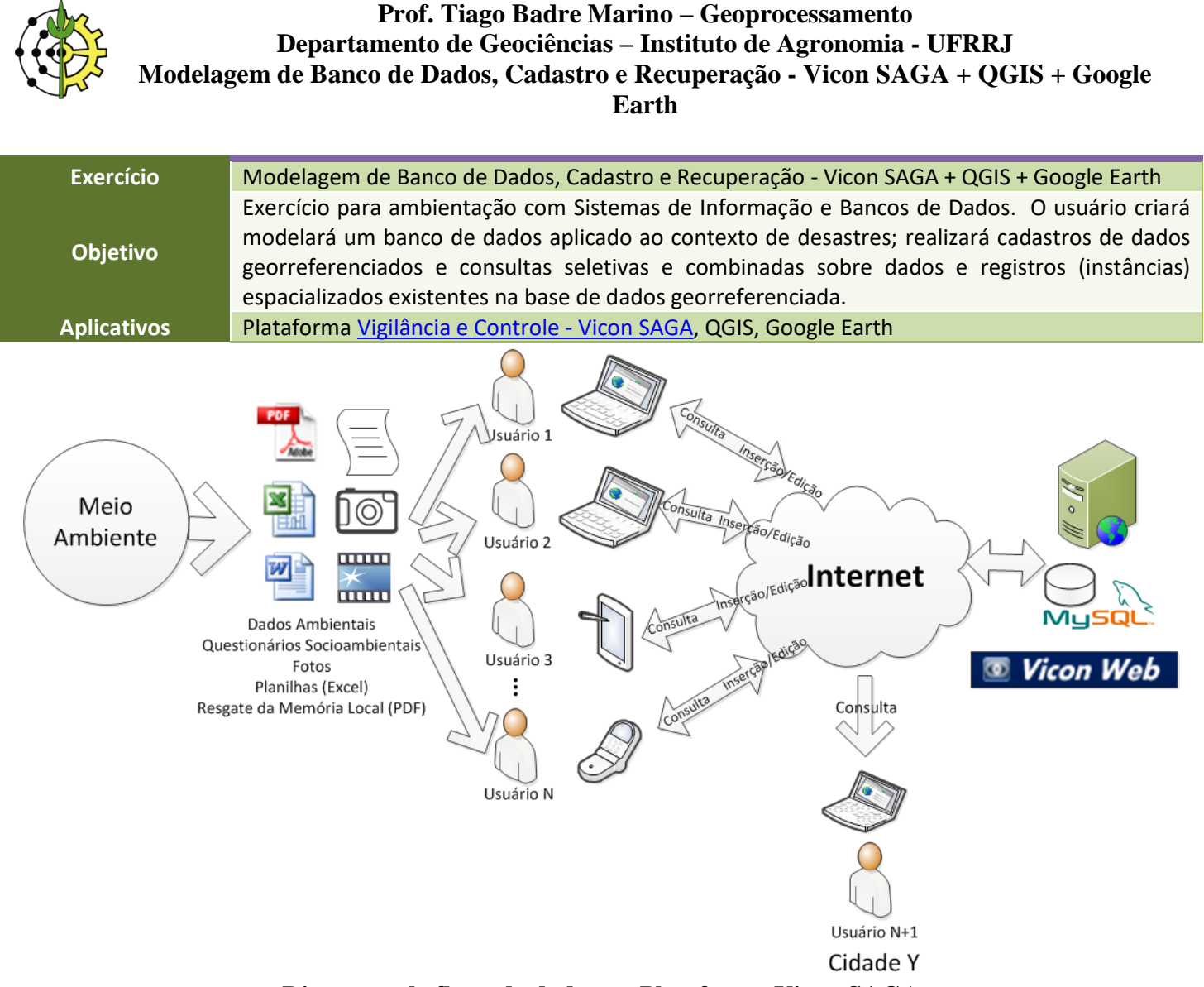

**Diagrama de fluxo de dados na Plataforma Vicon SAGA** 

### **Terminologia de Banco de Dados**

Inicialmente serão apresentados alguns conceitos de Bancos de Dados para familiarizar o usuário aos termos comumente aplicados neste exercício.

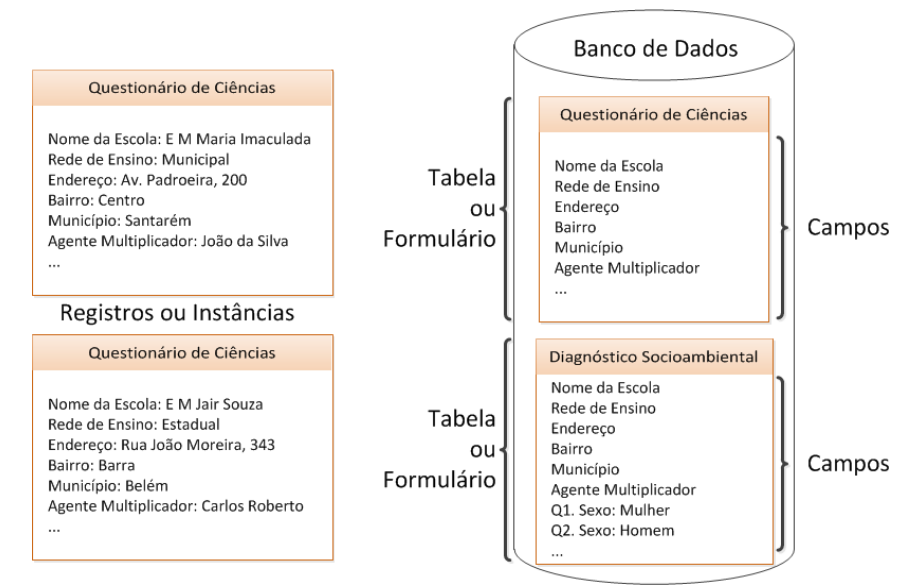

**Terminologias de bancos de dados: Banco de Dados, Tabela, Campos, Registros**

**Prof. Tiago Badre Marino – Geoprocessamento**

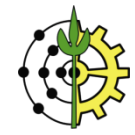

**Departamento de Geociências – Instituto de Agronomia - UFRRJ**

**Modelagem de Banco de Dados, Cadastro e Recuperação - Vicon SAGA + QGIS + Google** 

**Earth**

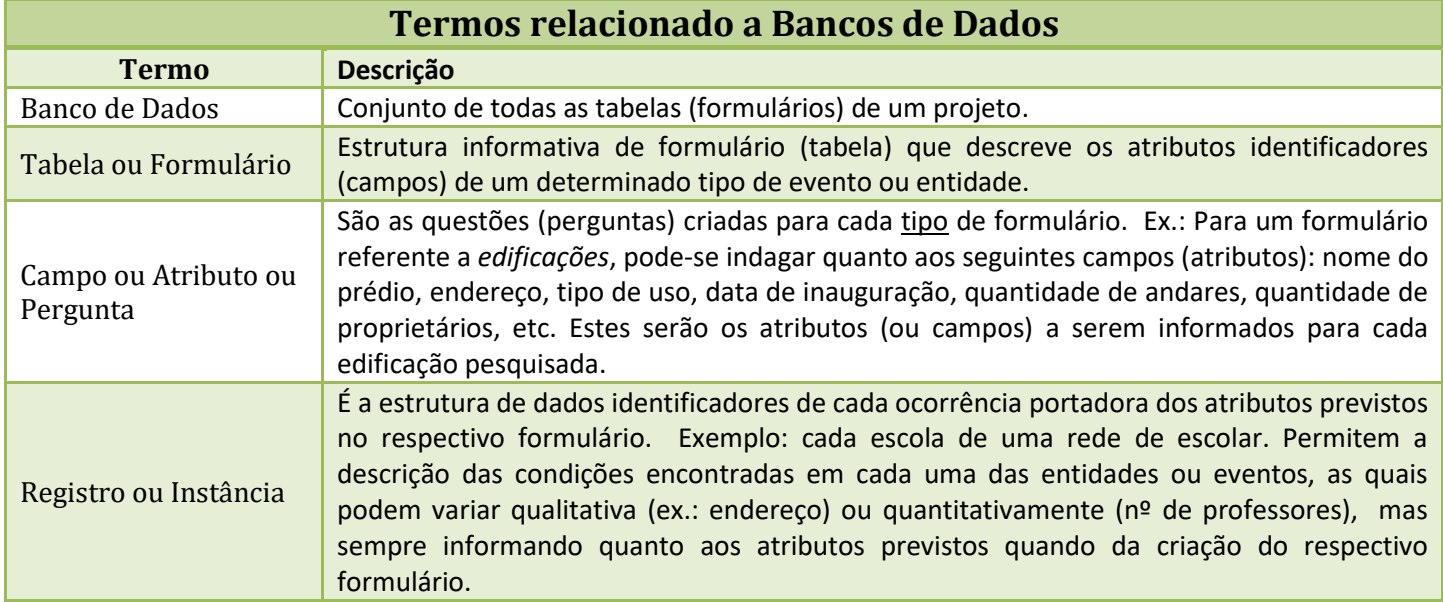

# **Abrindo o Sistema Vicon SAGA**

.

1. Abra o navegador seu navegador Google Chrome (preferencialmente) **coogle Chrome (preferencialmente**) ou Mozilla Firefox

Google Chrome

**Mozilla Firefox** 

2. Acesse o projeto da plataforma Vicon SAGA através do endereço <http://www.viconsaga.com.br/aula><br>← → C [b www.viconsaga.com.br/agendacidada

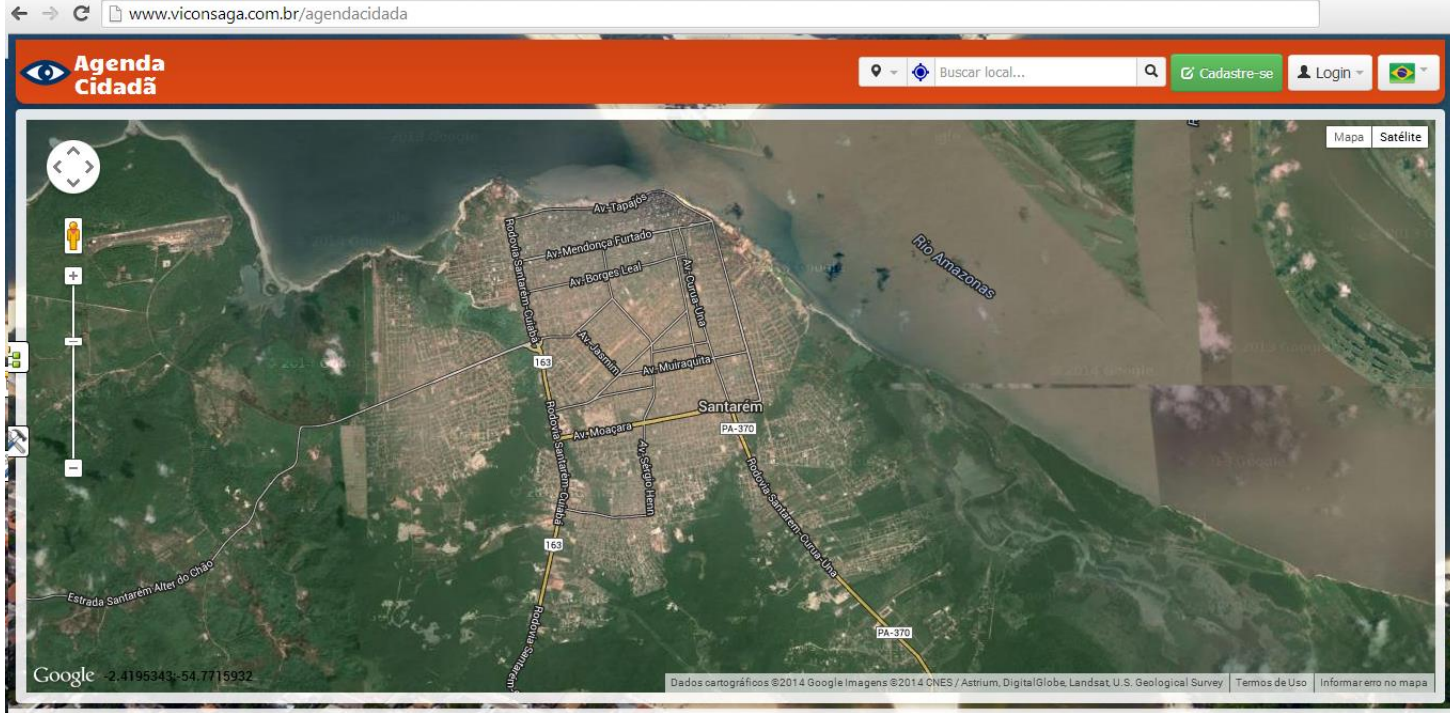

© 2014 - 2014 · Ajuda · Te

### **Cadastrando-se no projeto**

- 3. Para que cada praticante deste exercício seja identificado e regulado de forma segura é necessário que o mesmo se cadastre.
- 4. Para realizar seu cadastro, clique no botão **C** Cadastre-se

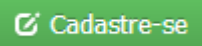

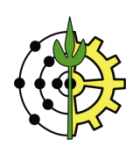

**Earth**

5. Preencha os campos com suas informações pessoais para cadastro no projeto.

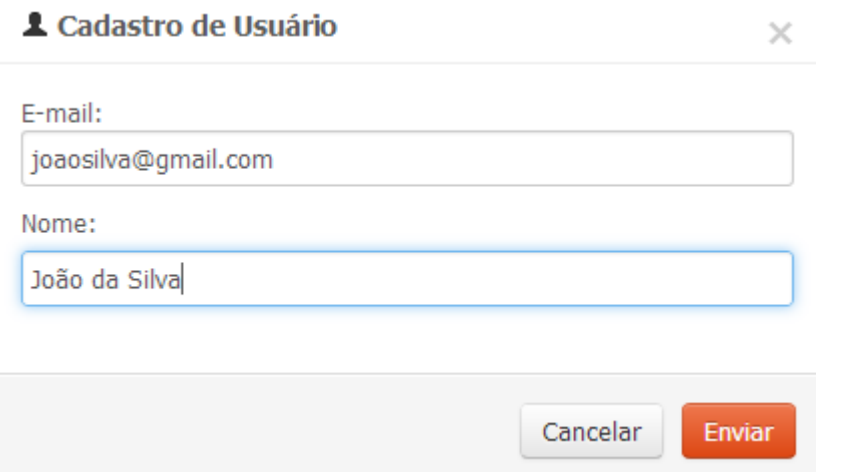

#### 6. Seu cadastro será encaminhado ao administrador do projeto para avaliação e habilitação para seu acesso.

Seu cadastro foi criado com sucesso! Você será notificado por email quando o Gerente do Projeto autorizar seu acesso.

#### 7. Aguarde o administrador do projeto habilitar seu acesso para que você esteja apto a realizar o login.

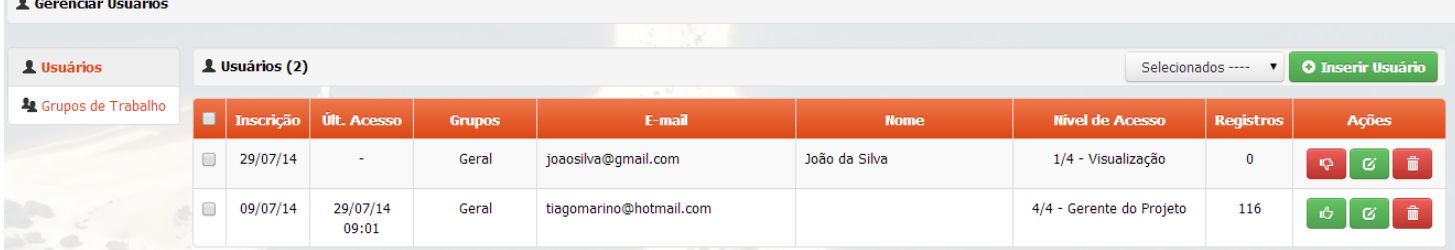

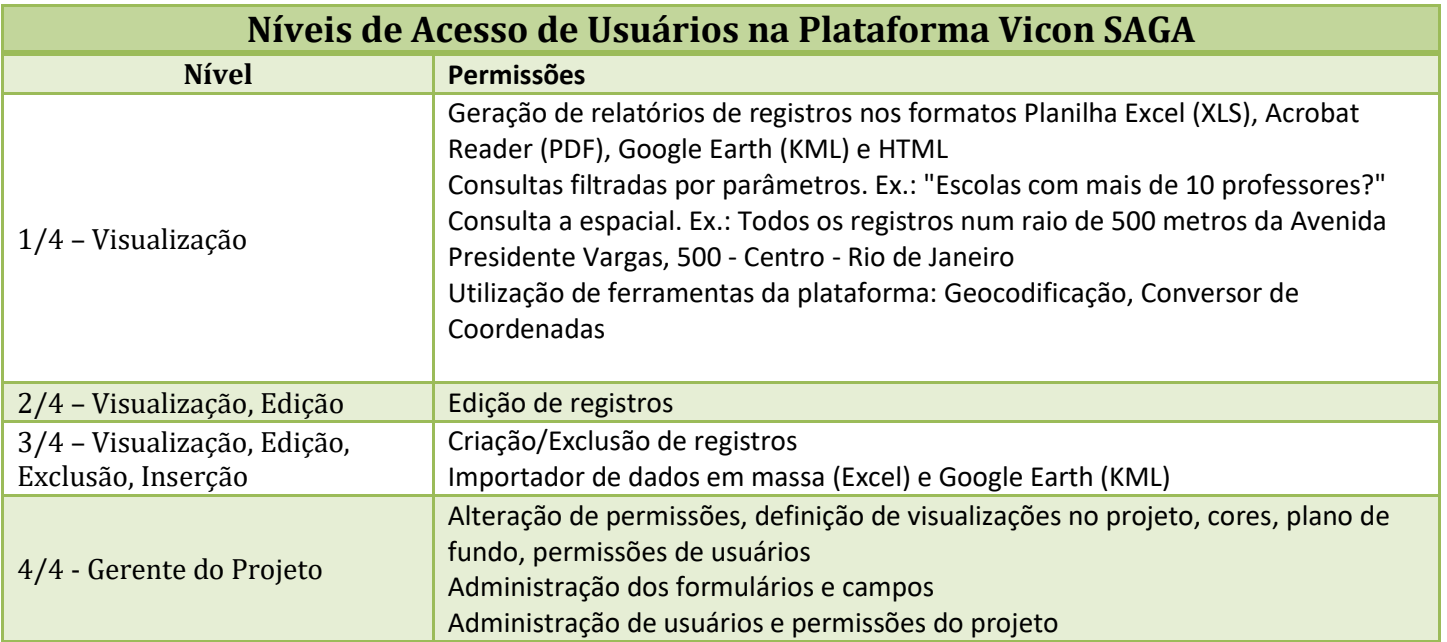

**Nota: Os níveis de acesso são cumulativos, isto é, um usuário de Nível 2 possui credenciais para realizar todas as operações do Nível 1.**

8. Uma vez tendo seu acesso habilitado pelo administrador do projeto, para efetuar login, digite seu e-mail e a senha recebida em seu email.

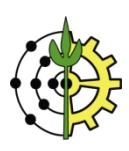

**Earth** 1 Login -C Cadastre-se  $\bullet$ joaosilva@gmail.com ..... Login Esqueci a senha

### **Editando seus dados Pessoais**

9. O ponto de origem do usuário pode ser alterado através do menu **Editar Minha Conta**.

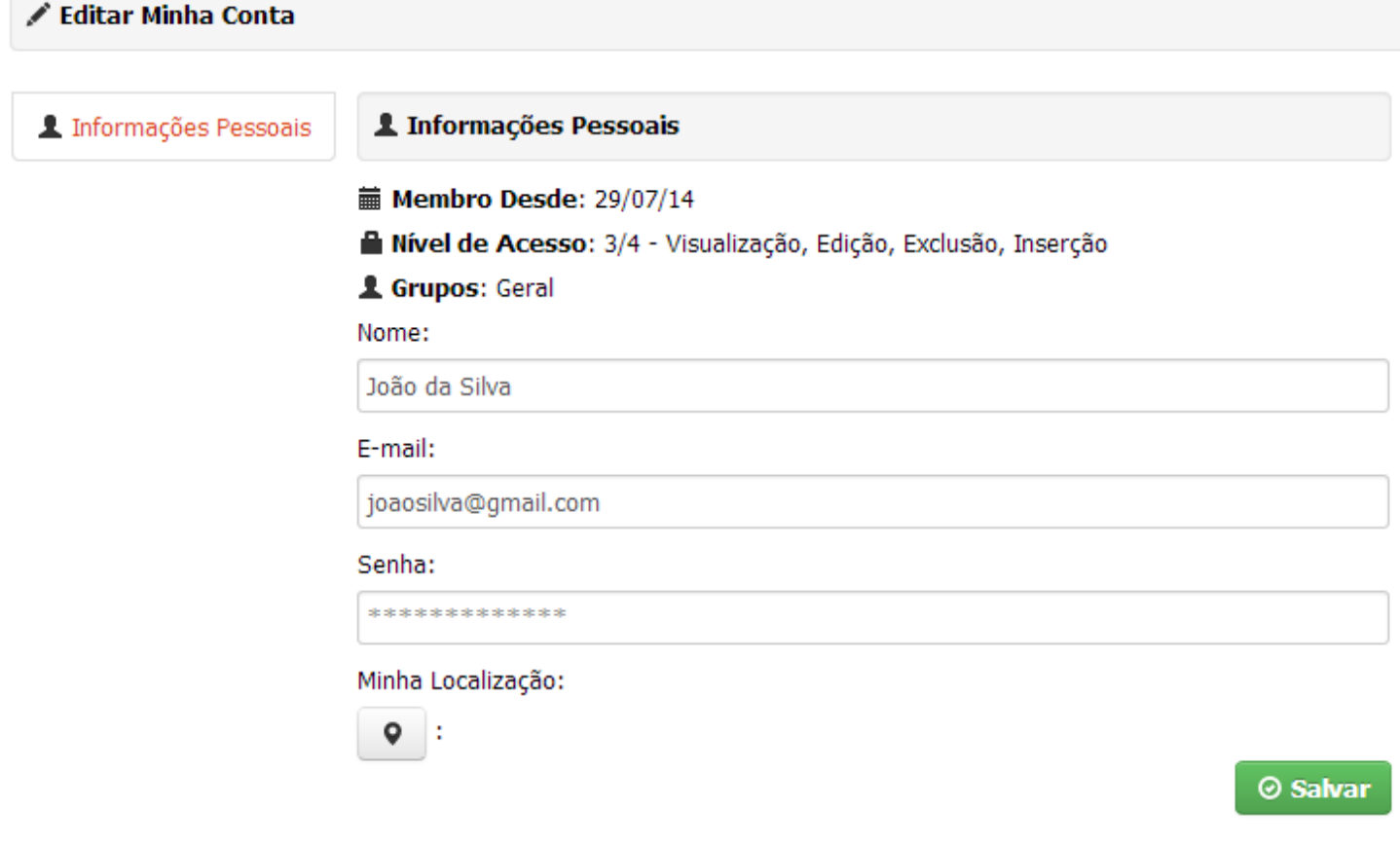

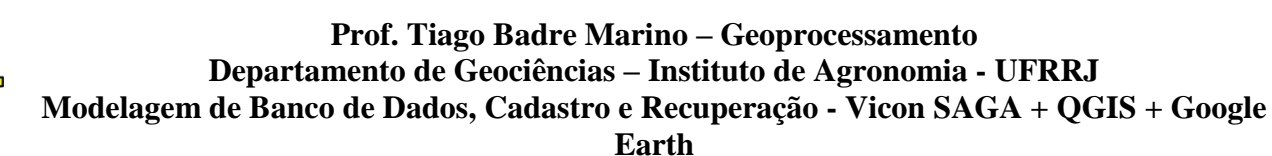

## **Criando um formulário**

| <b>Tipo</b>             | Descrição                                                                                                    | <b>Exemplo</b>                                         |
|-------------------------|----------------------------------------------------------------------------------------------------|--------------------------------------------------------|
| <b>Texto livre</b>      | Valores alfanuméricos [A-Z].[0-9].símbolos. Sem limite de caracteres                                                                                                    | Nome do Proprietário:                                  |
|                         |                                                                                                    | João Oliveira                                          |
| Numérico                | Respostas que assumam somente valores do tipo numérico (real).<br>DICA: Fórmulas podem ser criadas usando os campos do formulário. Para a<br>criação de um campo de fórmula é preciso assinalá-lo como tipo NUMÉRICO.<br>Todos os campos envolvidos na fórmula também deverão ser do tipo NUMÉRICO. | Temperatura (°C):<br>29.7                              |
|                         | Operadores aceitos: +-*/<br>Ex: C1+C2+C3/C4 onde C1 = Campo na posição 1                                                                                                    |                                                        |
| Única Escolha           | Respostas que admitem apenas UMA resposta, dentre uma lista pré-definida.<br>DICA: Ao Editar Alternativas, para permitir que usuários possam digitar novas<br>opções (caso não existam na lista de escolha), o administrador deverá inserir a<br>opção OUTRO.                                       | Sexo:                                                  |
|                         |                                                                                                    | $-$ SELECIONE $-$                                      |
|                         |                                                                                                    |                                                        |
| Multi Escolha           | Respostas que admitem apenas UMA OU MAIS respostas, dentre uma lista pré-definida.                                                                                                    | Alimentos armazenados:<br>Café   Verdura   Carne   Ave |
| <b>Data</b>             | Respostas que assumem valores apenas como data. Para evitar erro de digitação quanto<br>ao formato, ao clicar no campo um calendário será exibido para a selecão da data, no<br>formato DD:MM:AAAA.                                                                                                 | Data de Inauguração:                                   |
|                         |                                                                                                    | 21/09/2012                                             |
| Hora                    | Respostas que assumam valores no formato de hora do tipo HH:MM:SS                                                                                                    | Hora do evento:                                        |
|                         |                                                                                                    | 14:00:00                                               |
| <b>Séries Temporais</b> | Admite um valor (textual) para cada data e hora. Ideal para registrar fenômenos que<br>assumem diferentes valores ao longo do tempo.                                                                                                    | Campo                                                  |
|                         |                                                                                                    | $\circ$ $\circ$ $\cdot$<br> 15 <br>26/06/2014 17:17    |
|                         |                                                                                                    | 2014-06-20T17:17 - 10<br>2014-06-26T17:17 - 15         |

**Tipos de respostas dos campos de um formulário**

10. A primeira etapa do exercício de modelagem do banco de dados do sistema de informações georreferenciadas será a elaboração de um formulário descritivo das informações que serão inseridas no sistema.

Neste exercício estamos simulando a gestão de informações em cenários de desastres. O exemplo aplicado será a série de deslizamentos ocorridos no município de Teresópolis (RJ) em janeiro de 2011. Para este evento existem inúmeras ações importantes a serem registradas em um sistema de gestão: ocorrência de deslizamentos, ações da defesa civil, ocorrência de pontes obstruídas, resgates do Corpo de Bombeiros, dentre inúmeras outras.

A seguir, serão listados alguns exemplos detalhados de inquéritos e informações relevantes à gestão do desastre:

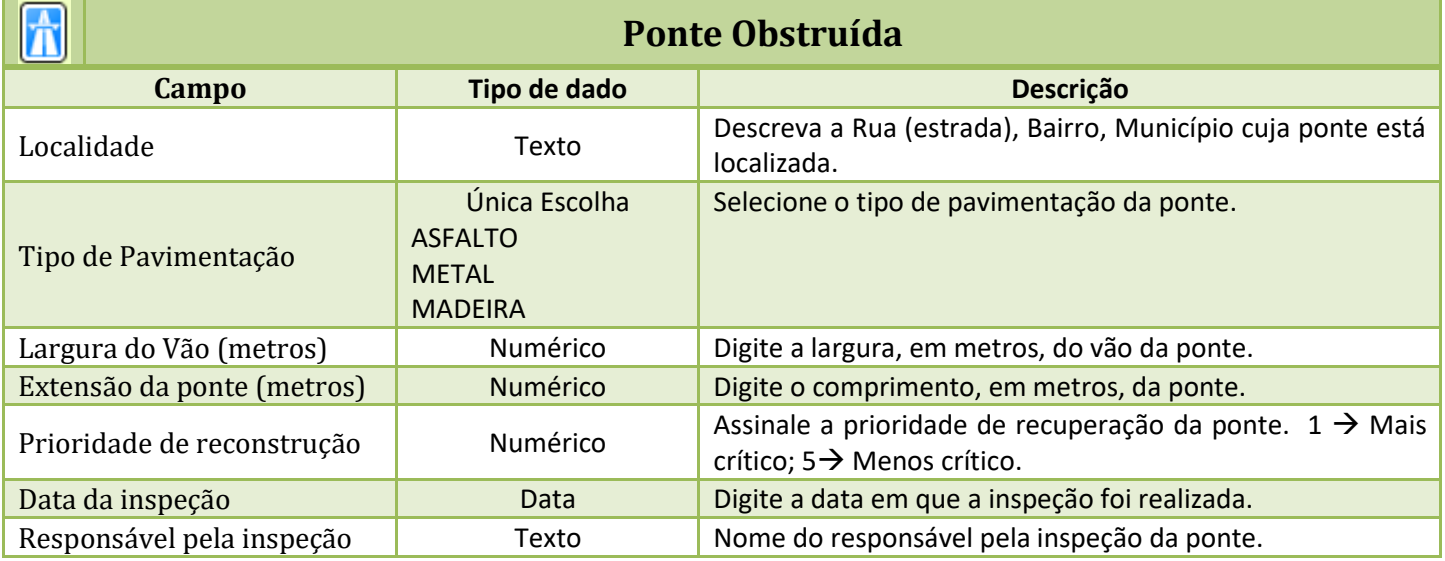

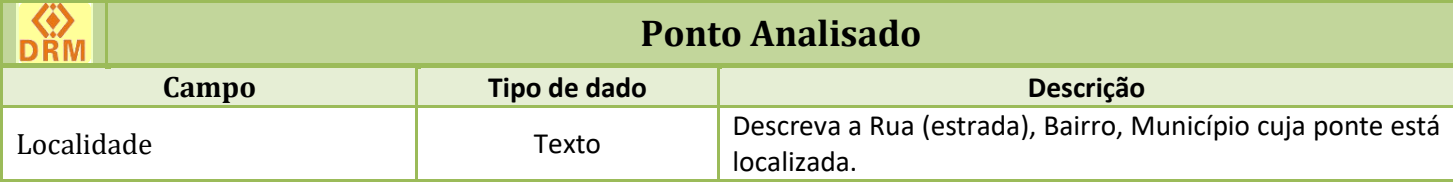

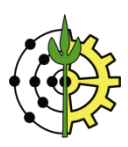

**The Contract of Contract of Contract of Contract of Contract of Contract of Contract of Contract of Contract o** 

#### **Prof. Tiago Badre Marino – Geoprocessamento Departamento de Geociências – Instituto de Agronomia - UFRRJ Modelagem de Banco de Dados, Cadastro e Recuperação - Vicon SAGA + QGIS + Google**

**Earth**

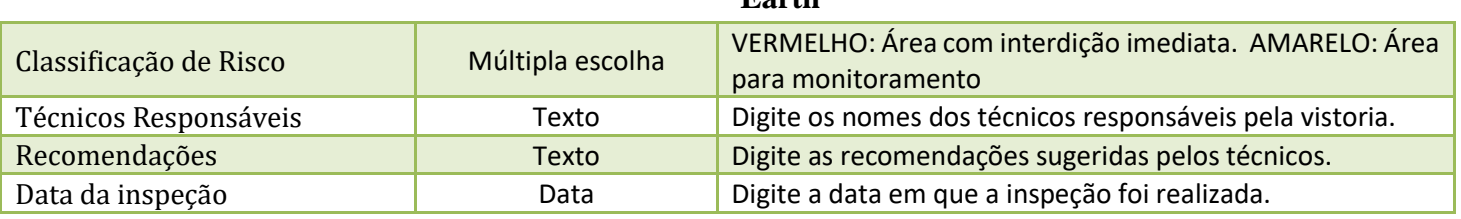

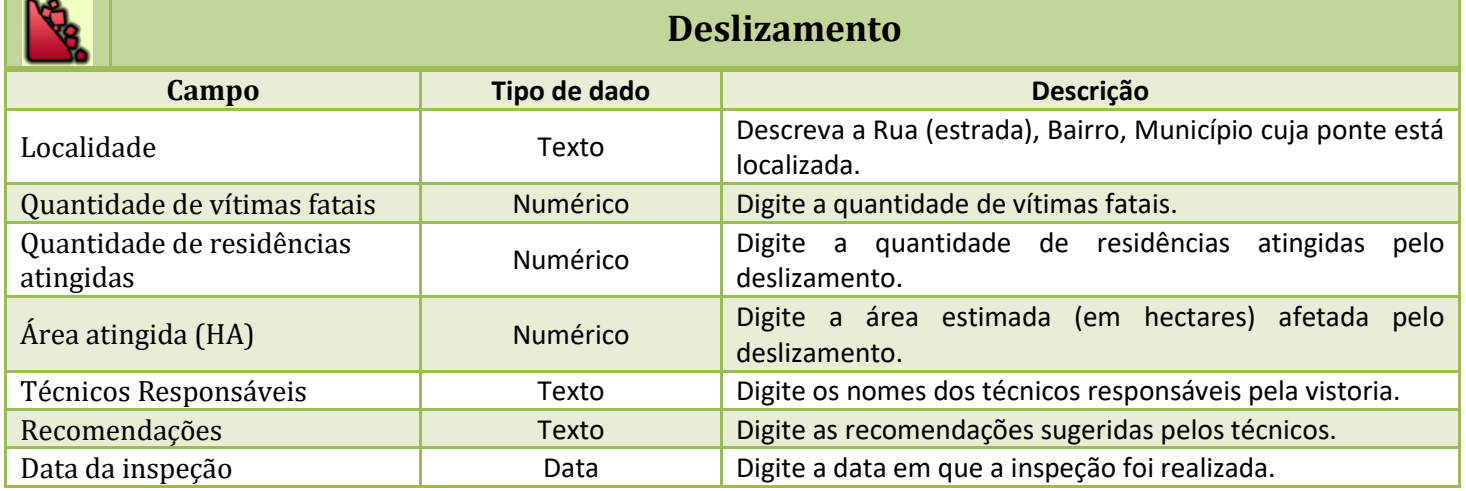

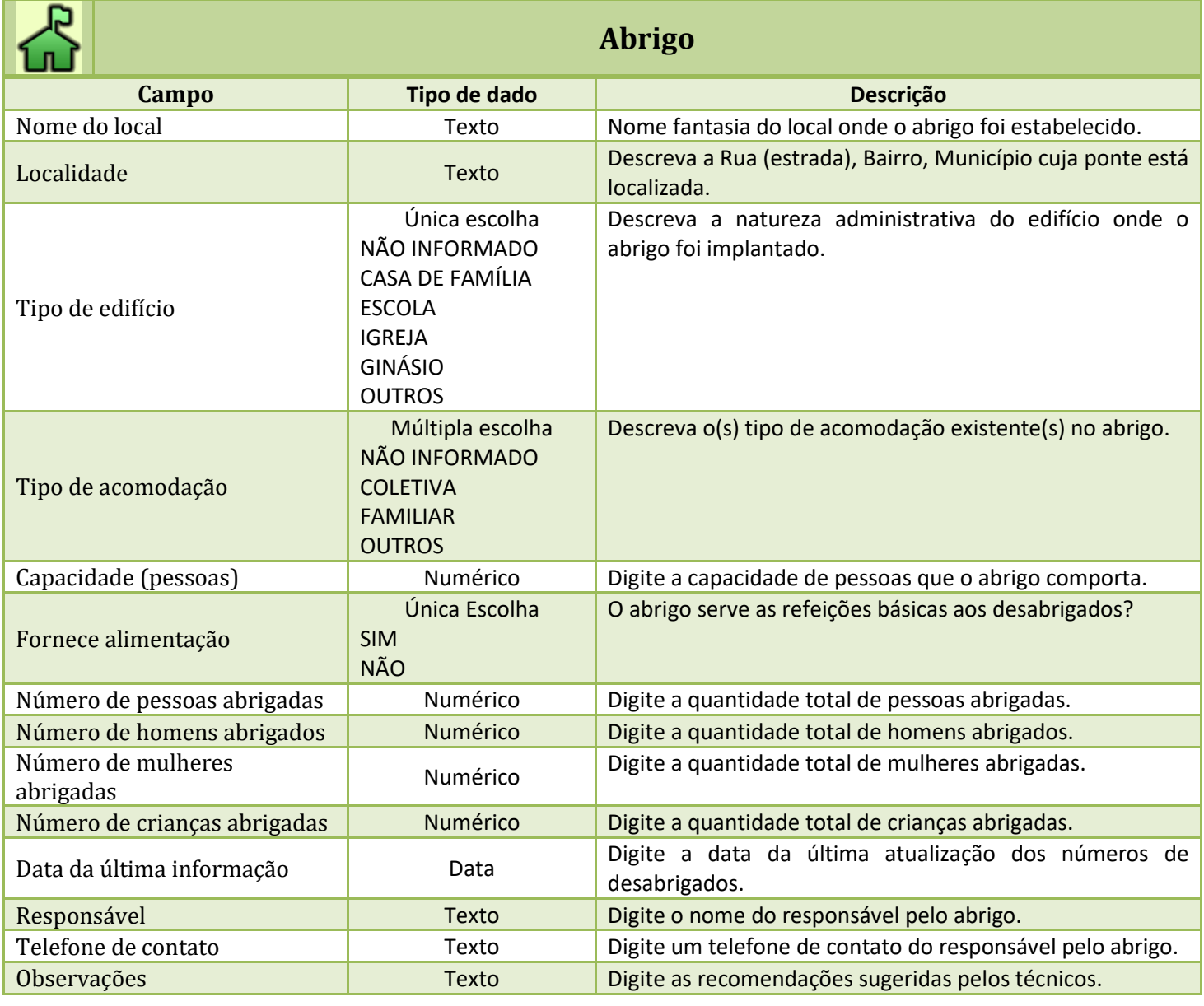

11. Selecione um dos formulários apresentados acima, criaremos estes formulários no projeto. Para acessar a tela de administração de formulários clique no menu **Gerenciar formulários**

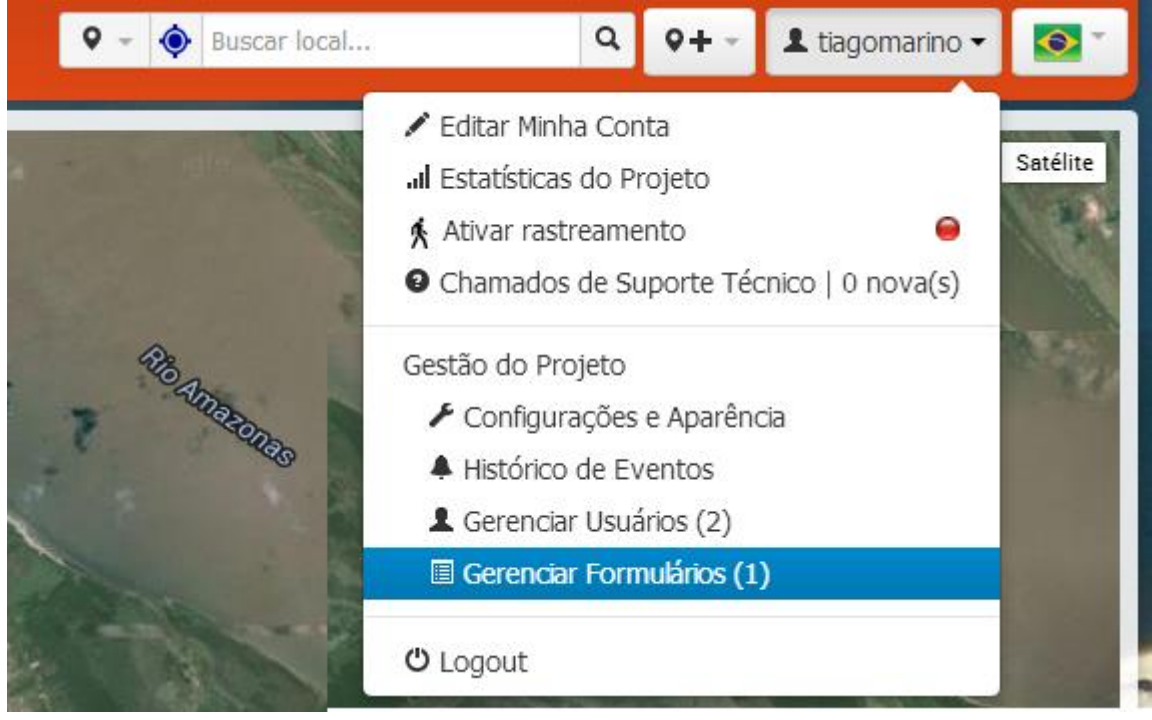

12. Na sessão **Gerenciar formulários**, clique no botão .

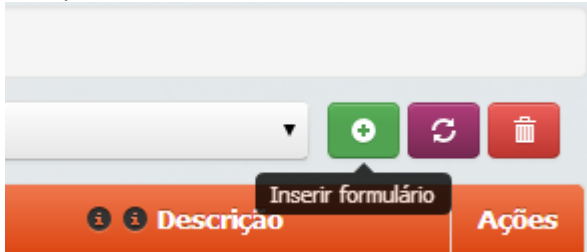

13. Digite o nome do formulário que deseja criar e clique em **OK**. Para fins demonstrativos criaremos o formulário **Ponte Obstruída** – **<seu nome>**. **DIGITE SEU NOME PARA DIFERENCIAR SEU FORMULÁRIO DOS DEMAIS USUÁRIOS DO EXERCÍCIO. Crie o formulário que desejar, seja um dos apresentados anteriormente ou algum outro qualquer que retrate um dado relevante.**

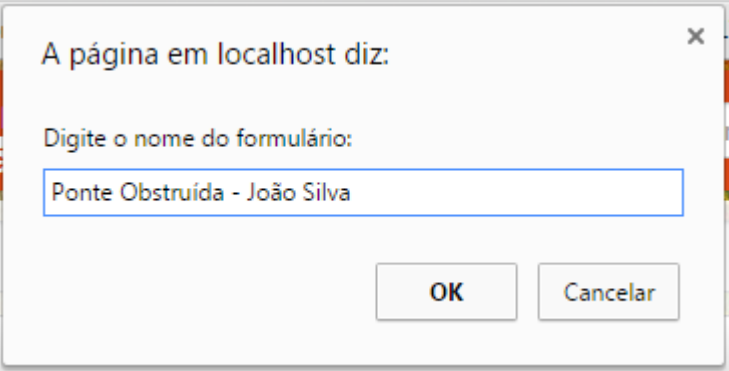

- 14. A tela do sistema será atualizada, apresentando uma estrutura de formulário sem campos, com um marcador padrão. O próximo passo será inserir os campos descritivos do formulário "Ponte Obstruída".
- **OBS.: Caso o seu novo formulário não tenha sido selecionado, clique na caixa de seleção para selecioná-lo.**

**Prof. Tiago Badre Marino – Geoprocessamento**

**Departamento de Geociências – Instituto de Agronomia - UFRRJ**

**Modelagem de Banco de Dados, Cadastro e Recuperação - Vicon SAGA + QGIS + Google** 

**Earth**

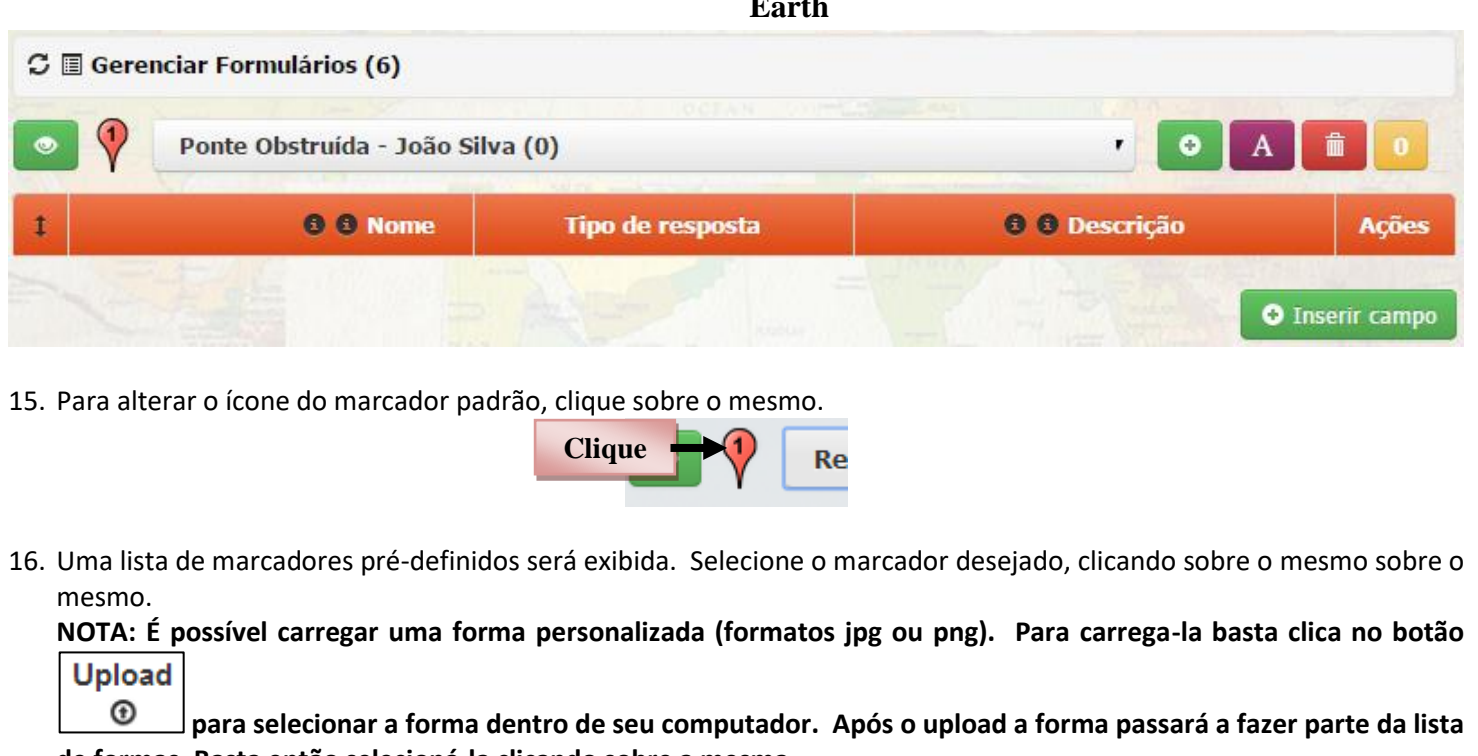

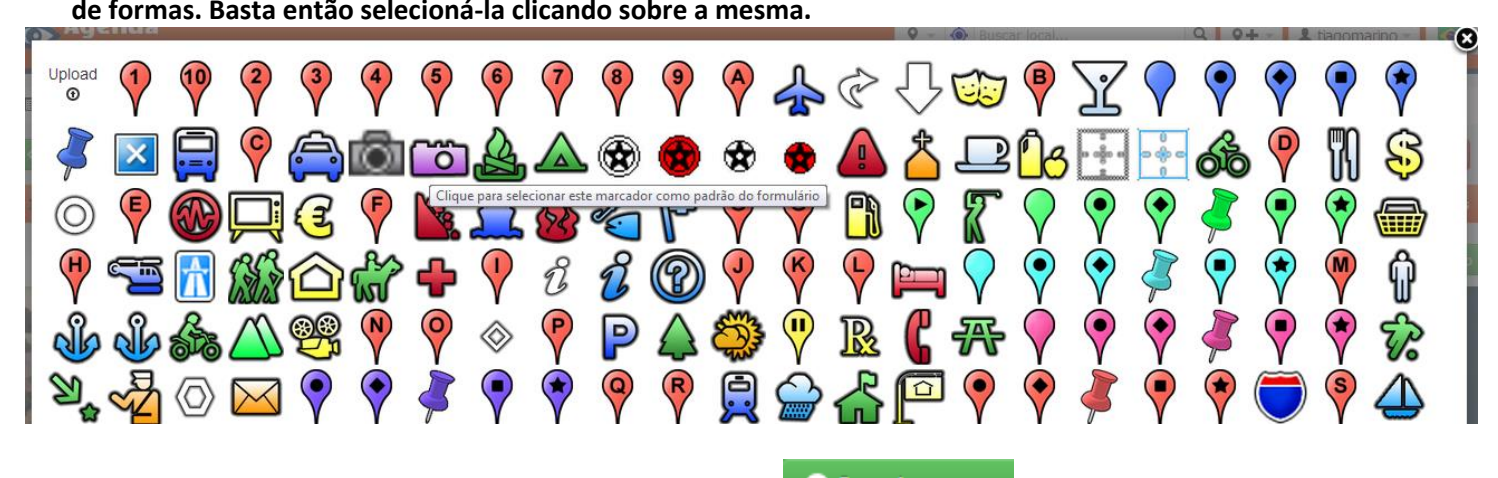

17. Para inserir um novo campo no formulário, clique no botão **. O Inserir campo** Automaticamente uma nova linha será criada no formulário.

Digite o **nome [1]** do primeiro campo do formulário selecionado, neste caso **"Localidade"**.

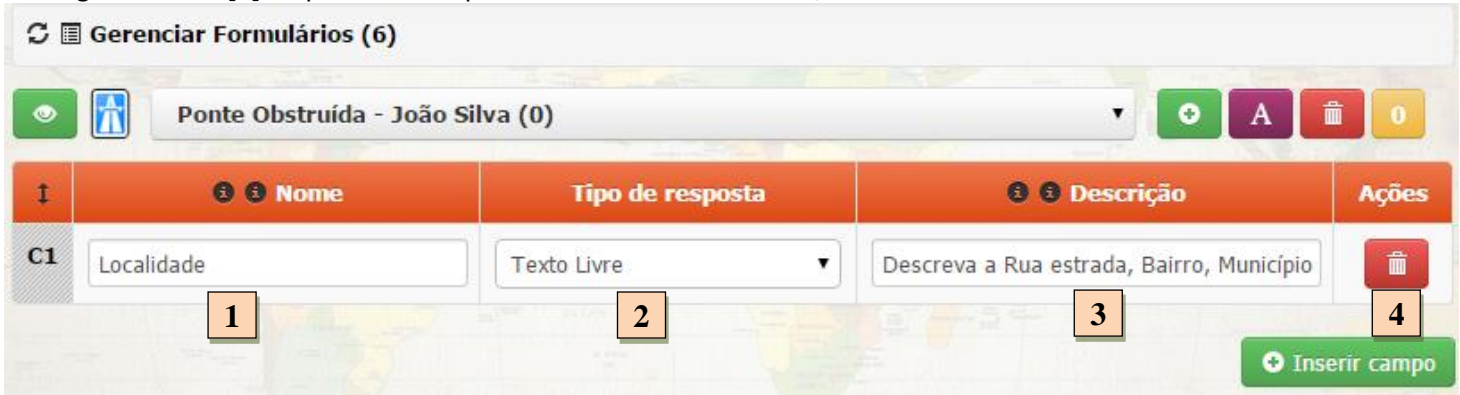

18. No caso de campos dos tipos "Múltipla escolha" e "Única escolha", para criar as alternativas de resposta, clique no botão da coluna "Tipo de resposta" [2] deste campo para criar as alternativas de resposta para esta pergunta, uma vez que ela é do tipo "única escolha"..

Ĩ.

- 19. Para inserir alternativas de resposta, digite cada alternativa, uma em cada linha da caixa de texto e clique no botão **O** para adicioná-las de uma só vez, conforme ilustrado na figura abaixo. Ao terminar de inserir as alternativas, clique
	- no botão  $\overline{\mathbf{a}}$  localizado no canto superior direito da janela.

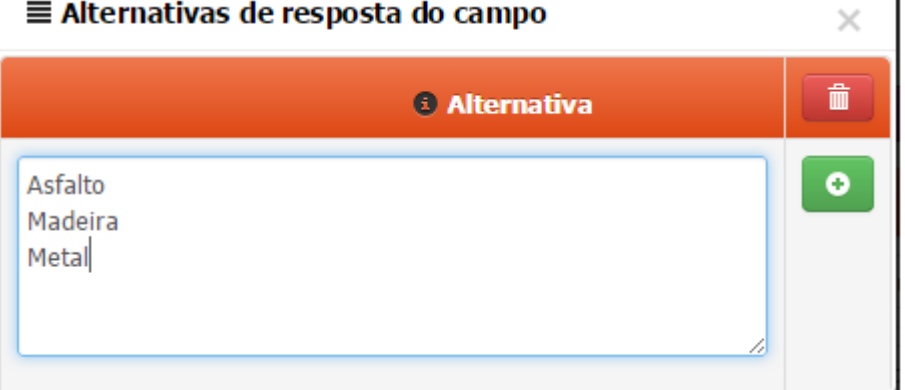

20. Repita o passo anterior para a inserção dos demais campos ao formulário. Ao final da inserção, o formulário deverá estar conforme ilustrado abaixo, para o caso de Abrigo.

Note que é necessário especificar Tipo de resposta para os campos. No caso do campo "Duração em horas (Eventos)", deverá marcar o **Tipo de resposta** como **Numérico,** uma vez que este campo receberá apenas preenchimento de valores numéricos.

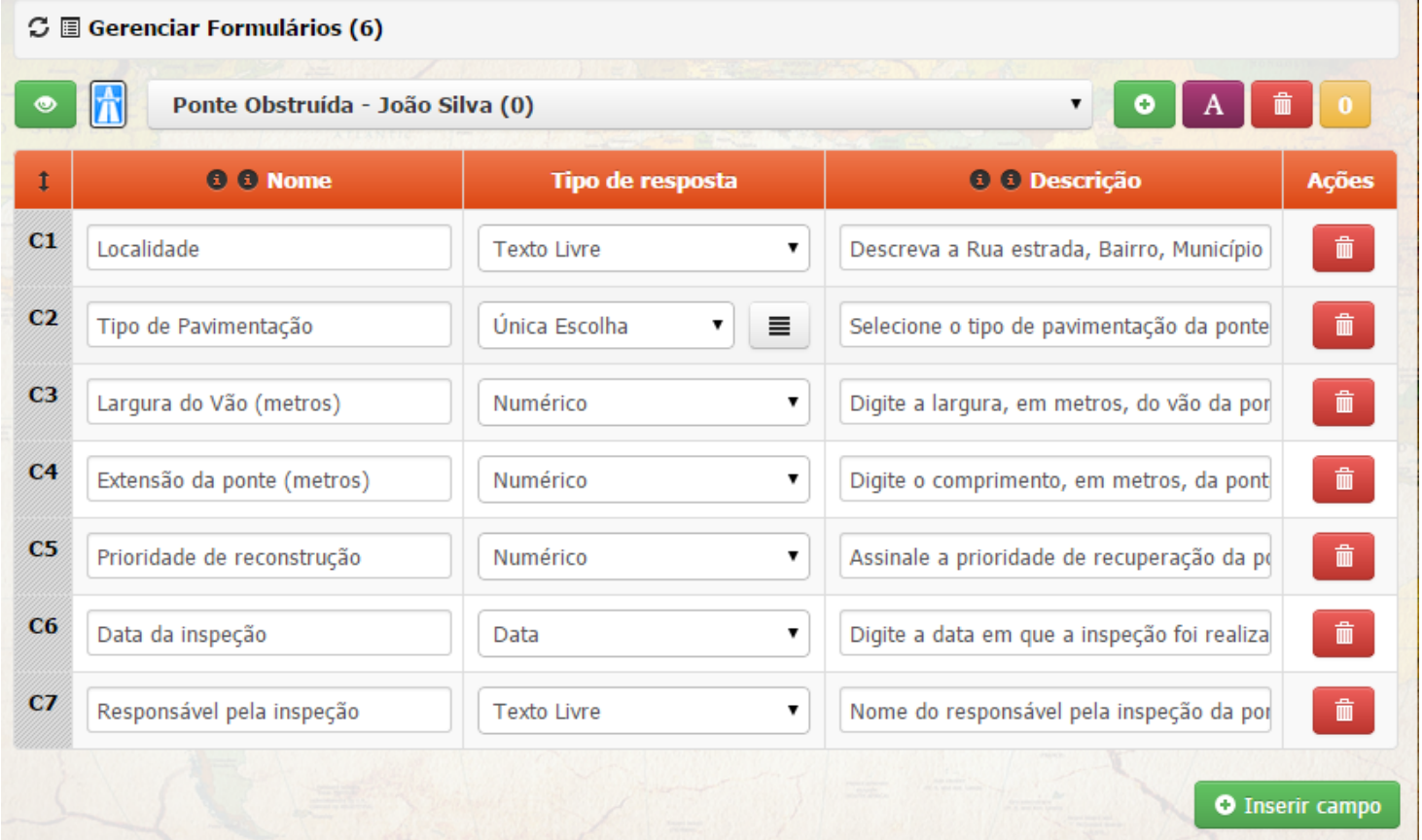

- 21. Caso deseje reordenar os campos do formulário, basta clicar no botão C10 (exemplo para o campo na posição 10) referente ao campo que se deseja mover e arrastá-lo para a posição desejada.
- 22. Para excluir um campo, basta clicar no botão **referente à linha do campo correspondente**.

# **Criando um novo registro**

23. Com o formulário modelado é hora de criar um registro no banco de dados do projeto. Para o presente exercício, seguindo ainda o exemplo do formulário "Registro Ambiental", criaremos um registro de coletada de dados em determinada localidade do município de Santarém - Pará.

24. Para criar um novo registro de abrigo, acesse o menu superior **Ponte Obstruída - <seu nome>.** 

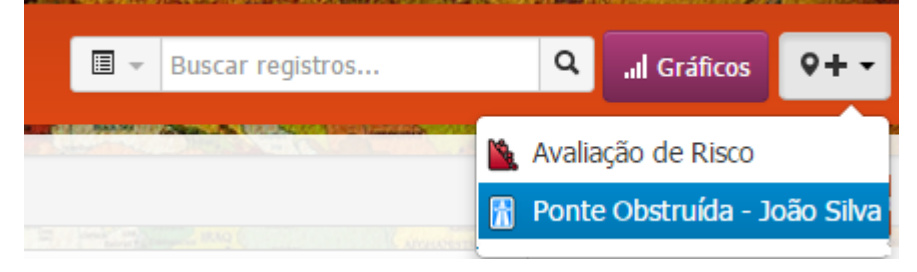

25. A tela para o cadastro das informações referentes ao registro "Ponte Obstruída - <seu nome>" será exibida.

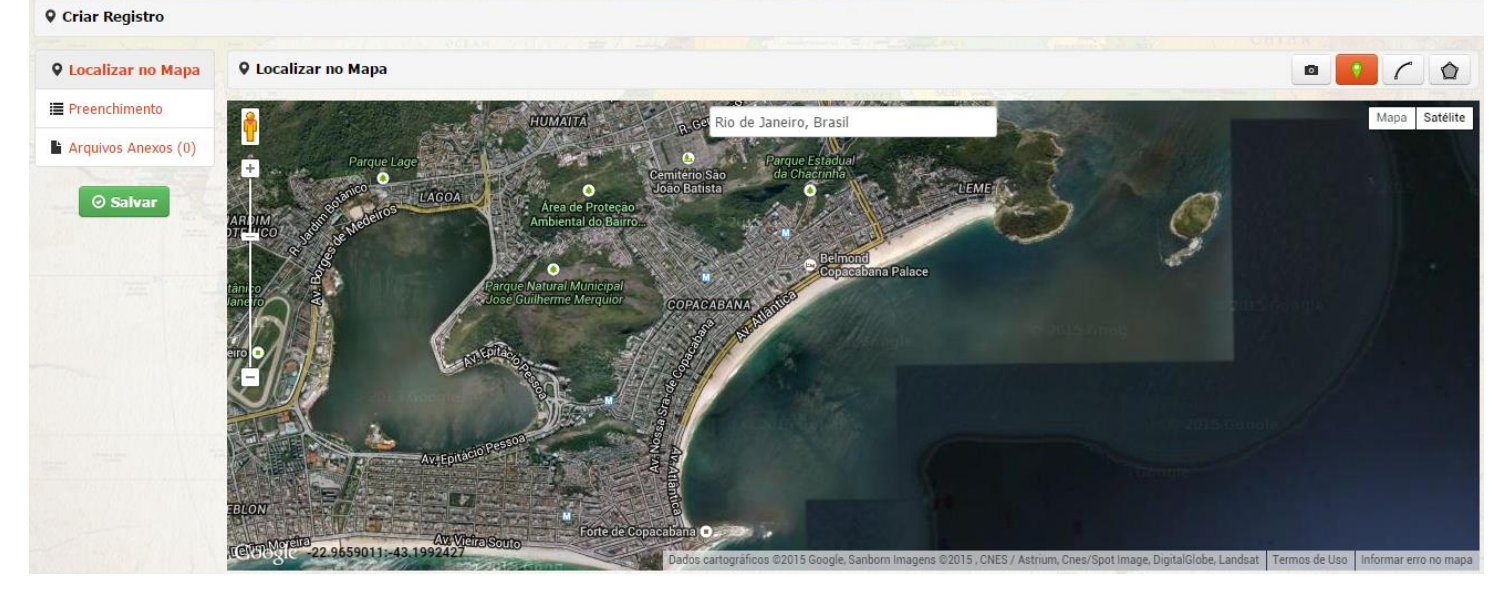

- 26. Ao se cadastrar um novo registro, a primeira ação que se deve tomar é apontar o local geográfico onde aquele registro ocorre. É possível buscar o local do registro por dois modos distintos:
	- 1) **Busca por coordenadas:** selecione o modo de busca digite as coordenadas geográficas do local, **no formato grau decimal.**

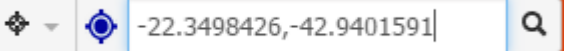

2) **Busca por endereço:** Digite o endereço desejado no campo posicionado na parte central superior do mapa e tecle ENTER. Ex.: Rua Ipojuca, 200, Agriões, Teresópolis

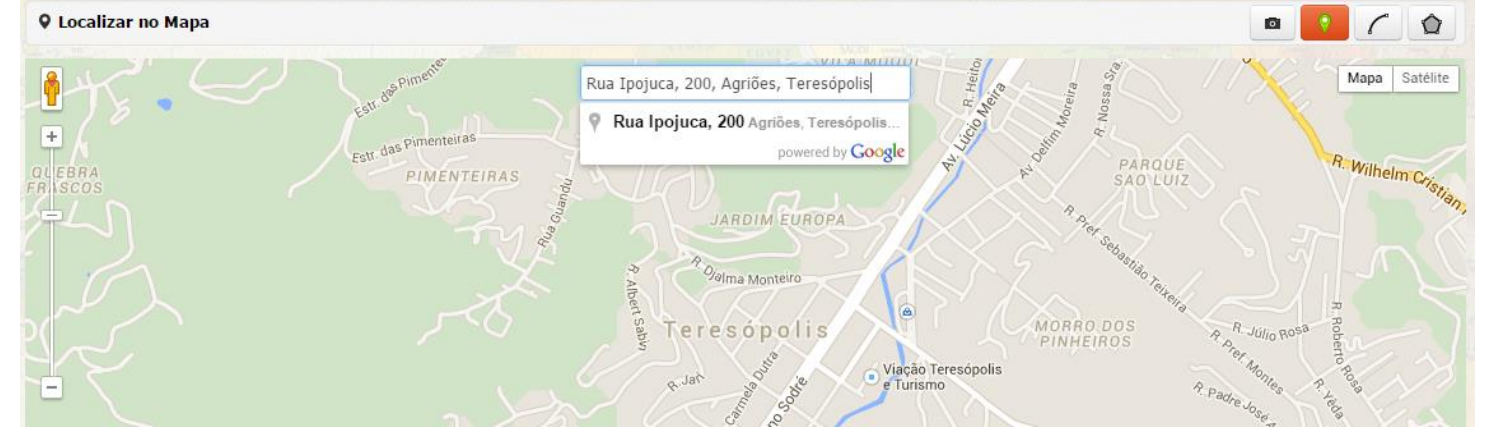

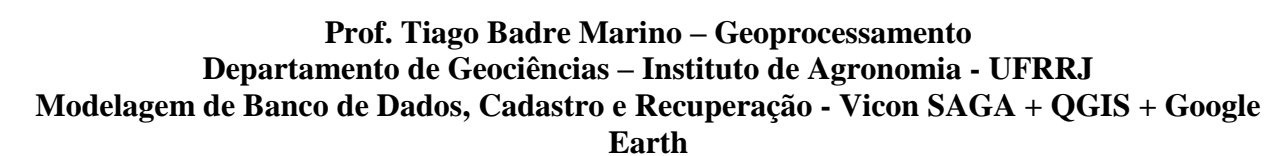

27. Muitas vezes a busca via endereço não posiciona precisamente o local do evento. É preciso então posicioná-lo manualmente, clicando sobre o ícone e arrastando-o até o local correto.

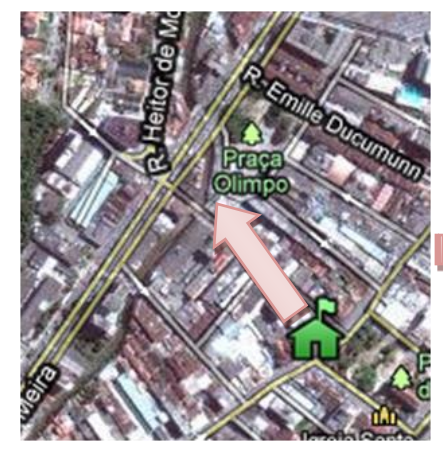

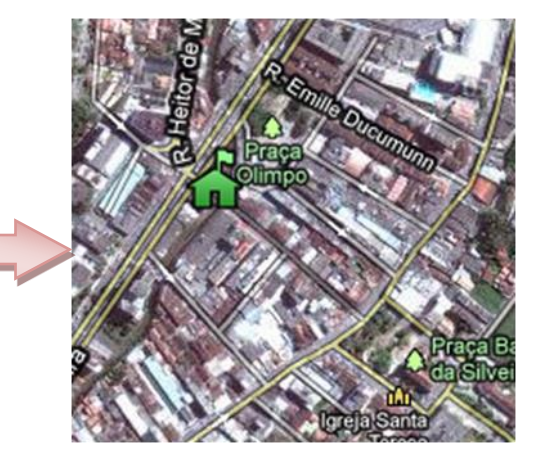

**Dica:** No caso da busca através do par de coordenadas isto não ocorre. O sistema irá sempre posicionar o ícone no local exato da coordenada buscada. Mas para realizar do local através do par de coordenadas é preciso trabalhar com equipamentos GPS a fim de marcar os locais de interesse e facilmente encontrá-los no sistema.

É sempre primordial, em um trabalho de campo, orientar as equipes de campo que fornecerão dados sobre os eventos e entidades a serem cadastrados no sistema, que os mesmos anotem sempre as coordenadas GPS dos locais em que estão coletando as informações.

Muitas vezes trabalha-se em áreas desconhecidas e a busca através de endereços acaba não sendo um meio eficaz de localizar o registro. Já as coordenadas GPS sempre apontarão o local exato do registro, mesmo sem a necessidade do usuário conhecer o local em que está trabalhando.

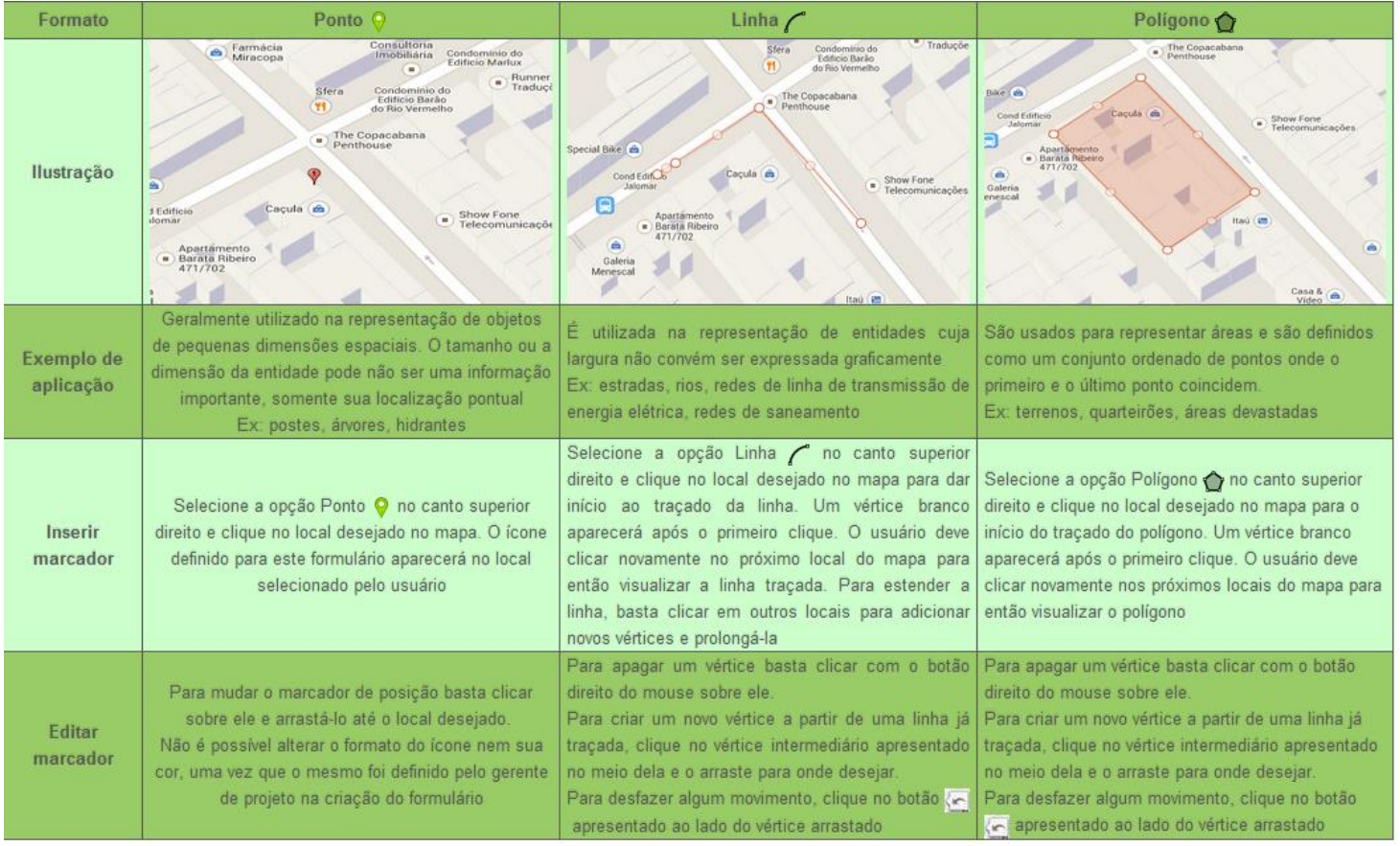

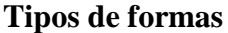

28. Também é possível criar linhas e áreas para demarcar um local. Não necessariamente um registro deve ser retratado por um ícone (ponto). É também possível retratá-los através de linhas (para uma estrada, por exemplo) ou polígonos

fechado (área de risco, por exemplo). Para criar uma destas formas basta clicar nos botões para linha e para polígono.

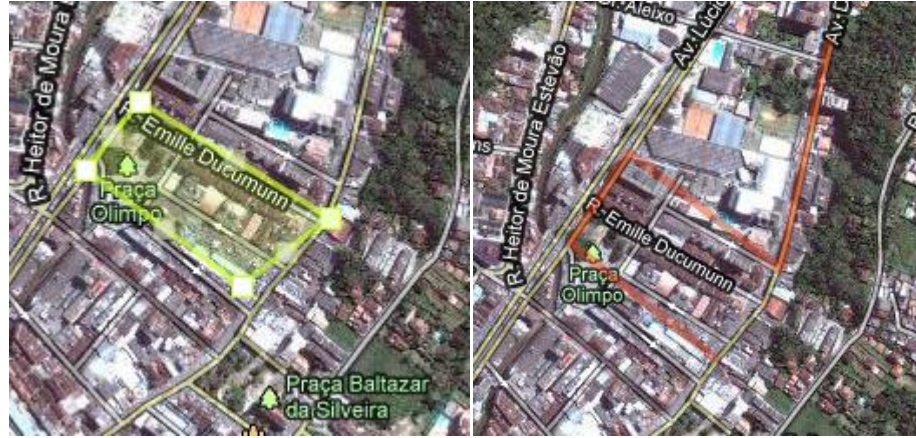

- 29. Neste exemplo usaremos o ícone, pois, neste caso, estaremos retratando uma entidade pontual, um registro ambiental. É importante observar que o registro poderia ser retratado por um polígono. Entretanto, em nosso propósito representativo, a área não é relevante sendo, portanto, representado por um ícone (ponto).
- 30. Uma vez posicionado o marcador sobre o local desejado, o próximo passo será realizar o preenchimento do formulário. Por se tratar de um caso fictício, preencha seu formulário com dados fictícios. **Preencha o formulário com valores à sua escolha para que todos os praticantes deste exercício gerem registros diferenciados.**

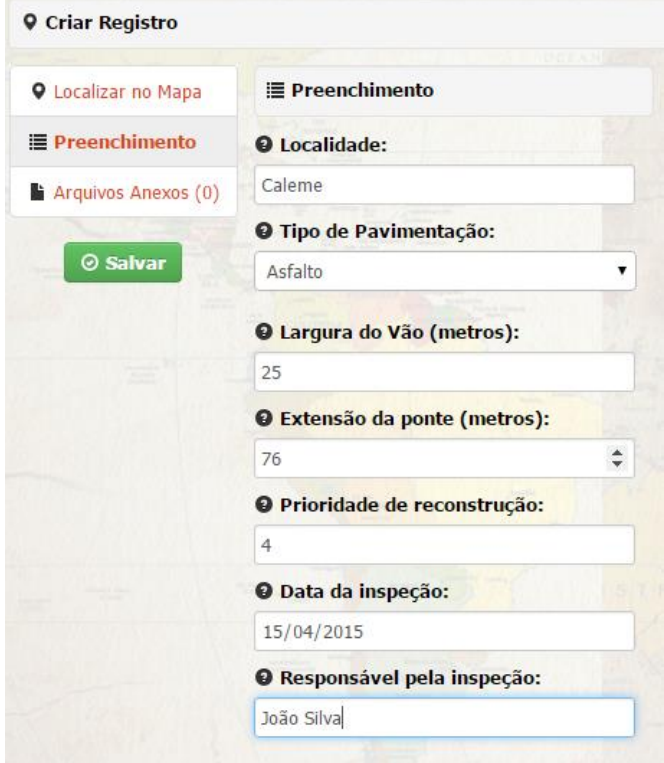

**Arquivos Anexos (0)** 

31. Para inserir arquivos relacionados ao registro de quaisquer formatos, clique na aba e no e no e no e no e Upload

quadro  $\Theta$  para abrir a caixa de seleção dos arquivos a partir do seu computador. Estes arquivos serão relacionados a este registro. Exemplo: Fotos do evento, alvará de funcionamento, relatórios, vídeos, etc. **Dica: Para selecionar múltiplos arquivos de uma só vez, clique sobre os mesmo mantendo a tecla CTRL pressionada.**

**12**

**Prof. Tiago Badre Marino – Geoprocessamento**

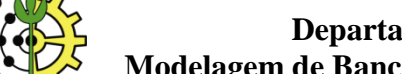

**Departamento de Geociências – Instituto de Agronomia - UFRRJ**

**Modelagem de Banco de Dados, Cadastro e Recuperação - Vicon SAGA + QGIS + Google** 

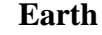

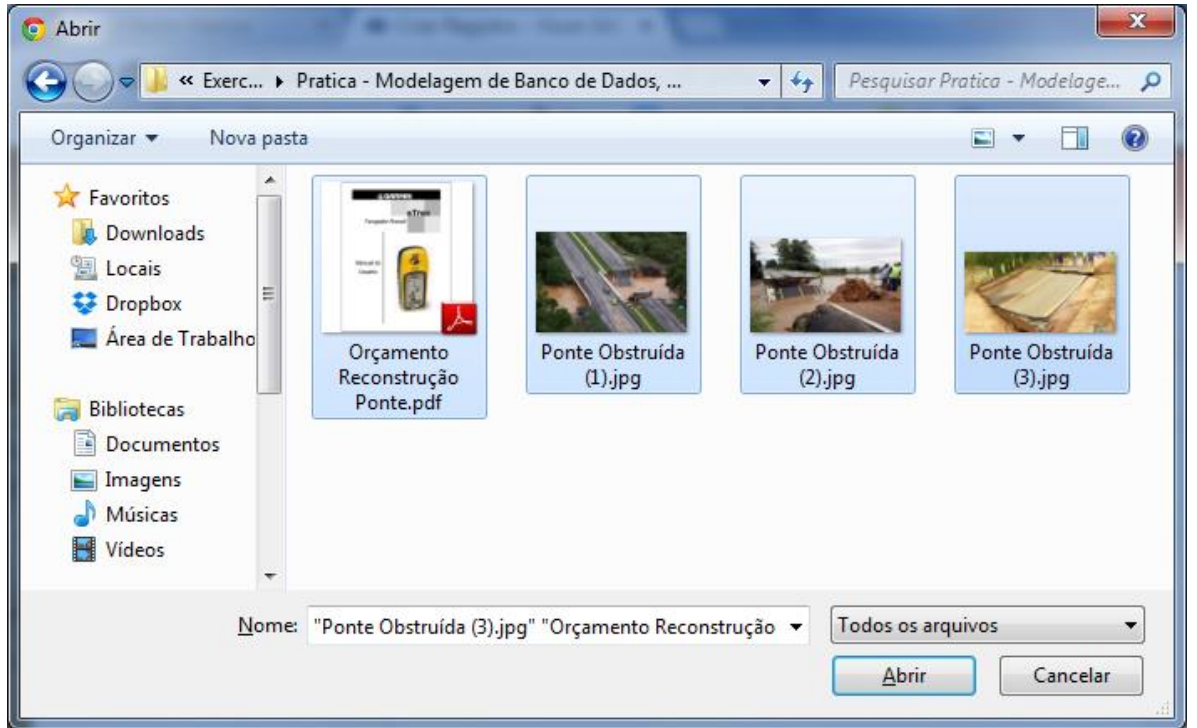

32. Após clicar em **Abrir** os arquivos serão automaticamente carregados e dispostos na parte inferior do formulário.

- Para inserir legendas, digite o texto descritivo no campo abaixo de cada arquivo (vide ilustração abaixo).
- Para excluir algum arquivo, clique no botão **correspondente ao arquivo que se deseja excluir.**

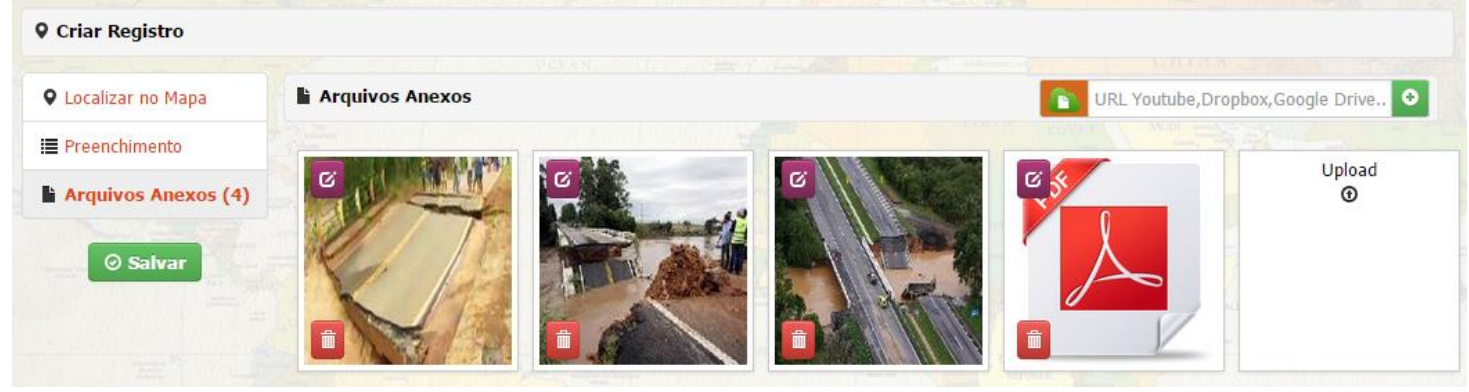

# 33. Para inserir uma legenda descritiva referente a um arquivo anexo, clique no botão **C**

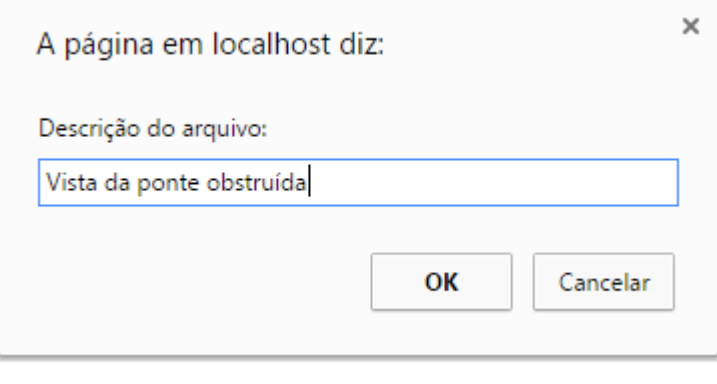

34. Após finalizar o preenchimento do cadastro, clique no botão **Cualizar** 

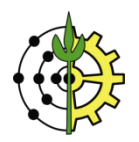

**Earth**

# **Visualizando e Acessando os Registros do Projeto**

35. Para visualizar o mapa com os registros do projeto clique no logo do projeto, localizado no canto superior esquerdo da janela do navegador.

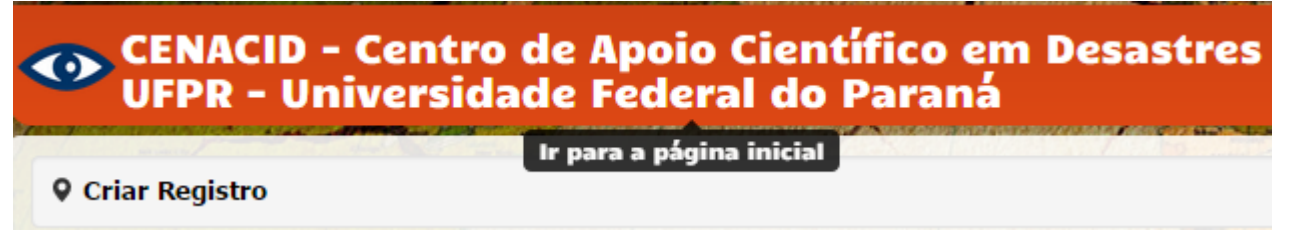

36. Todos os registros estão listados na Árvore de Registros **[1]**, separador por Formulários. Para visualizar as informações e centrar o mapa, clique no item desejado através da Árvore de Registros ou clique no símbolo do registro no mapa.

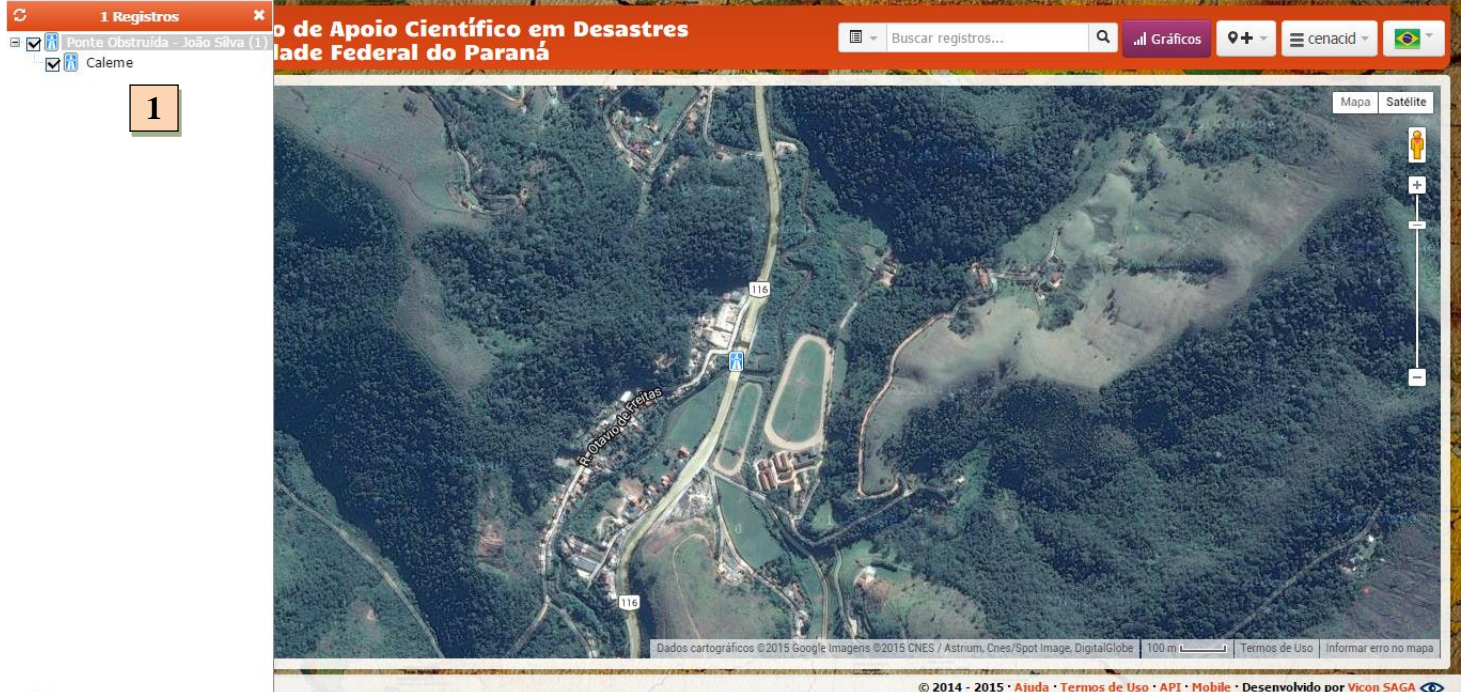

37. Você também pode buscar registros por qualquer palavra-chave, através da caixa de pesquisa.

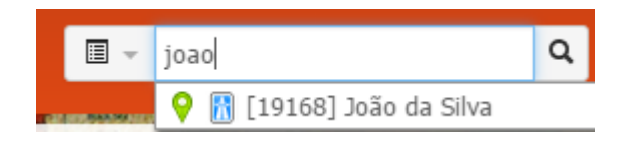

38. Os detalhes do registro selecionado serão exibidos numa janela de informações flutuante que pode ser movida e redimensionada.

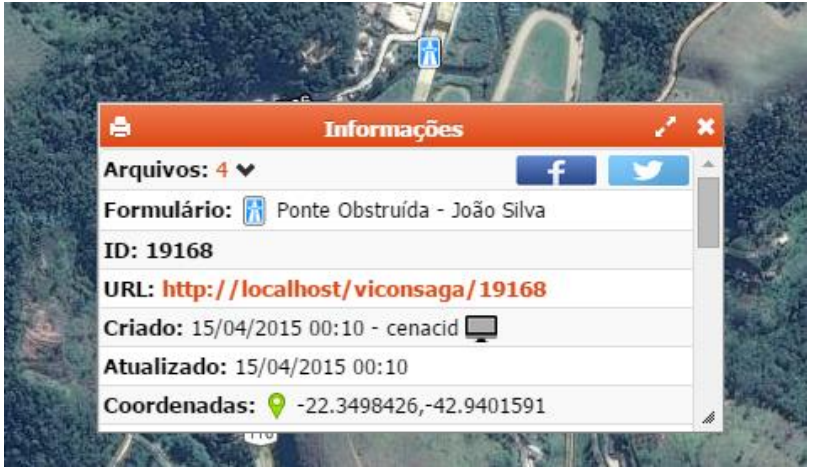

**Earth**

# **QGIS: Importando os Dados do Projeto Através do Protocolo WFS**

39. Abra o QGIS e clique no botão para adicionar uma nova camada WFS, conforme a indicação da ilustração abaixo.<br>Z quis 2.18.0 Exibir Camada Configurações Complementos Vetor Raster Banco-de-dados Web Processar Ajuda Projeto Editar

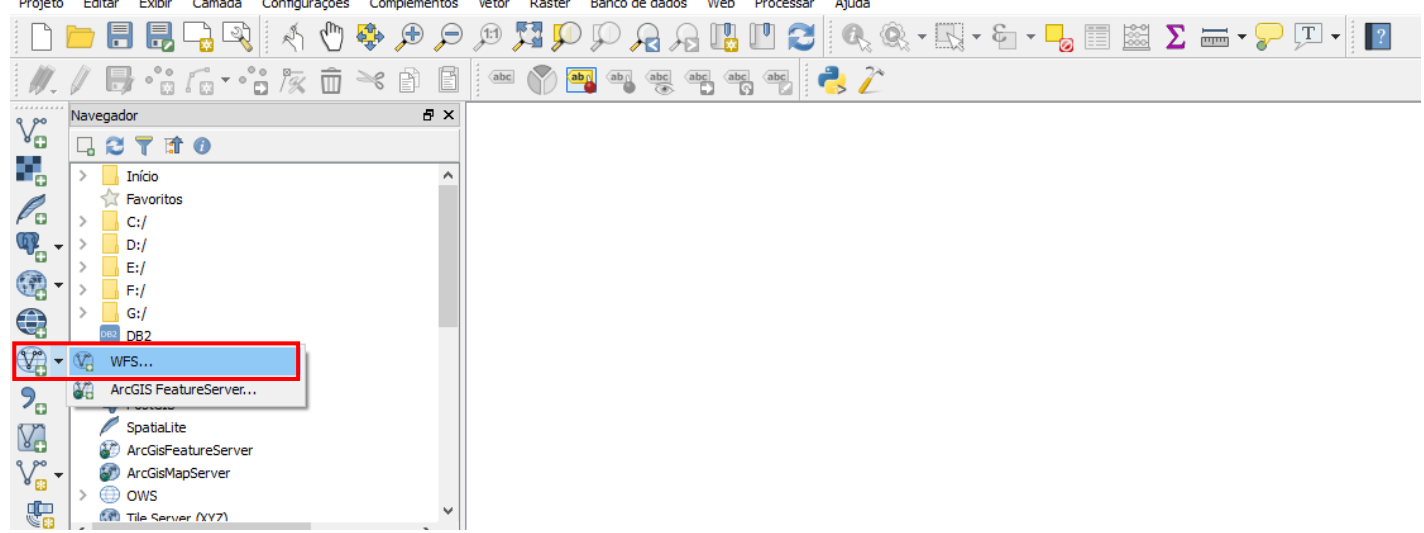

**Adicionando camada a partir do protocolo WFS no QGIS**

40. Na janela de configurações do protocolo WFS, clique no botão "Novo".

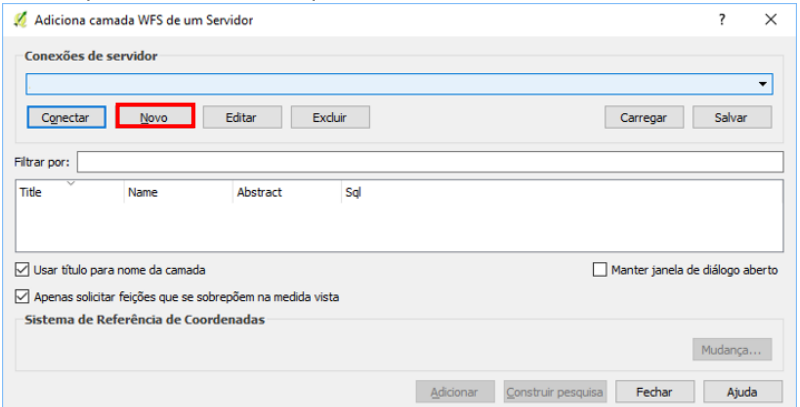

**Criando nova conexão WFS no QGIS**

41. Para estabelecer a conexão WFS é necessário informar a URL WFS do projeto.

A URL da conexão WFS para o projeto será sempre no formato seguinte formato:

http://viconsaga.com.br/api.php?action=wfs&pid={idProjeto}, onde o {idProjeto} é o identificador único do seu projeto na plataforma.

Para mais informações sobre o protocolo WFS no Vicon SAGA, [clique aqui.](http://viconsaga.com.br/help/apis#wfs)

Para facilitar a busca pela URL de conexão, entre no seu projeto através do navegador [\(www.viconsaga.com.br/aula\)](http://www.viconsaga.com.br/aula),

clique no botão para acessar o menu de opções. Em seguida clique em "WFS – Web Feature Service".

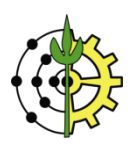

**Earth**

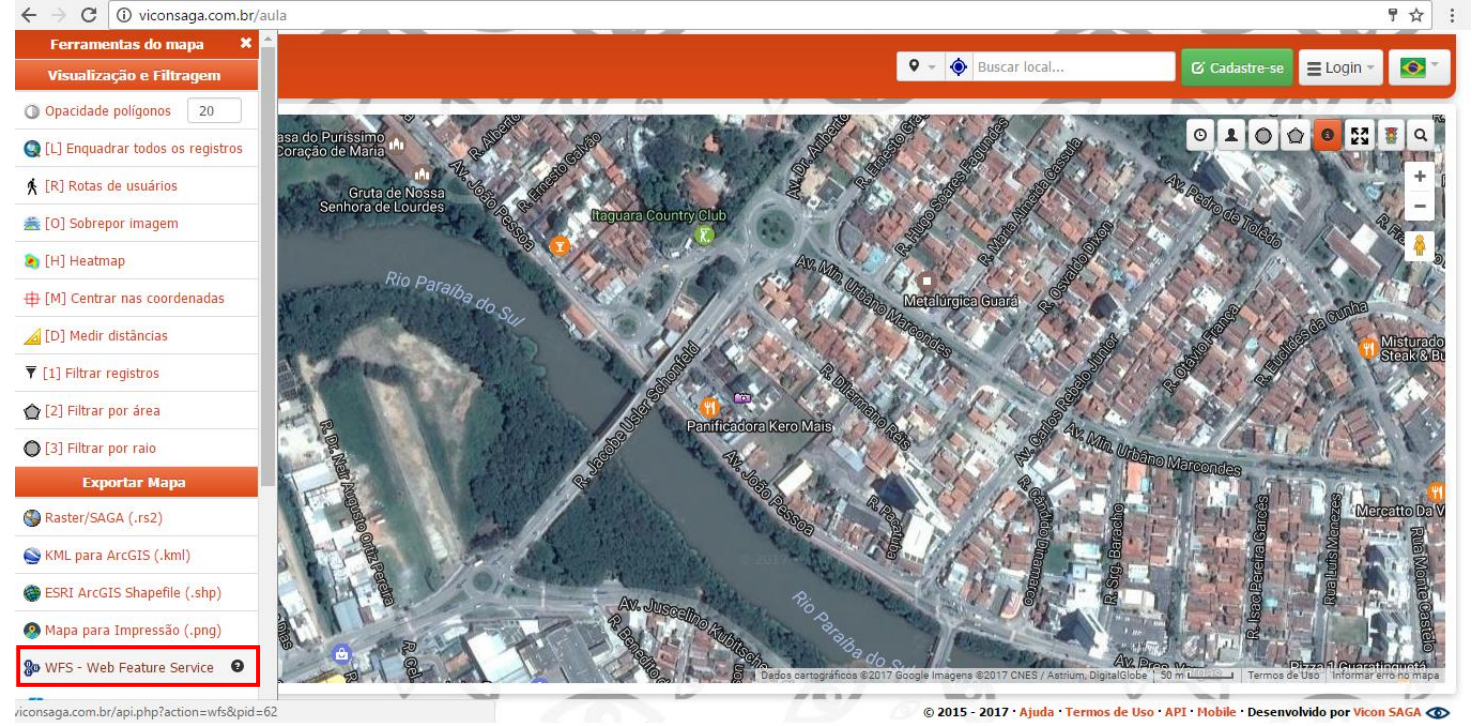

**Acessando o projeto no navegador para obter a URL de conexão do protocolo WFS**

42. Uma nova janela será aberta em seu navegador, conforme ilustrado abaixo. Copie a URL da página. Esta será a URL da conexão WFS a ser utilizada no QGIS.

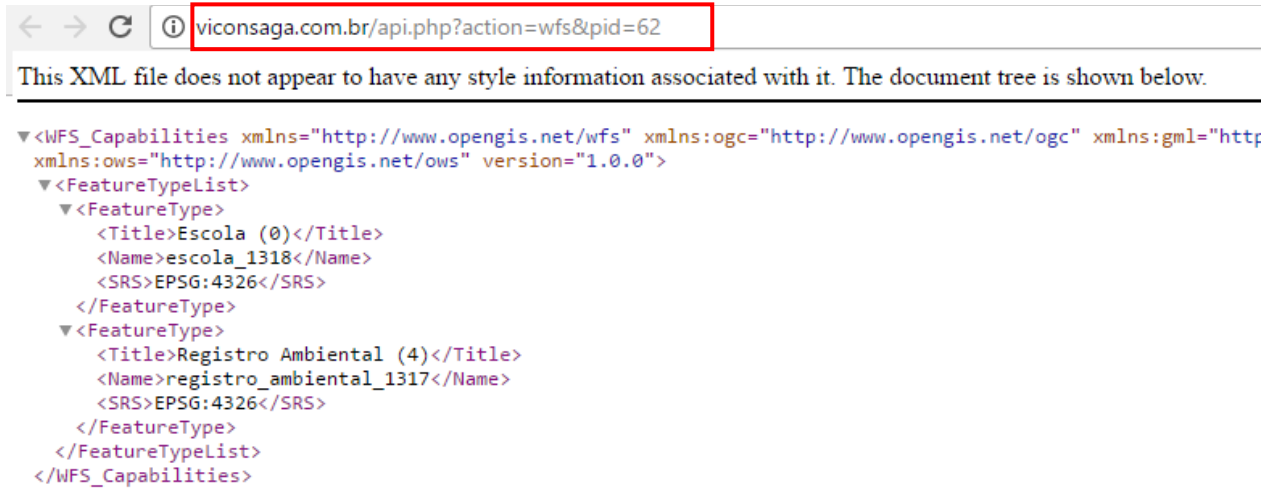

#### **Copiando a URL de conexão WFS a partir da barra de endereços do navegador**

43. Retorne ao QGIS.

No campo "Nome", digite um nome que identifique a conexão, por exemplo, "Vicon SAGA – Aula". No campo "URL", cole a URL copiada na barra de endereços do navegador [\(http://viconsaga.com.br/api.php?action=wfs&pid=62\)](http://viconsaga.com.br/api.php?action=wfs&pid=62). Clique em "OK" para salvar a nova conexão.

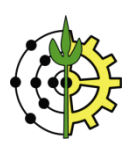

**Earth**

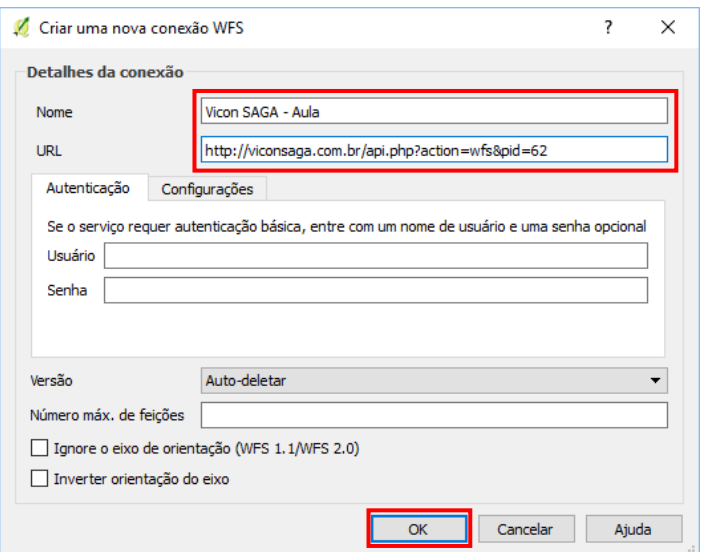

**Colando a URL de conexão WFS na janela de conexão WFS do QGIS**

44. Clique em "Conectar" para estabelecer a conexão com o servidor da plataforma Vicon SAGA.

Caso a conexão tenha sido estabelecida com sucesso, a relação de formulários do projeto será listada na janela, conforme a ilustração abaixo.

Selecione o formulário "Deslizamento" e clique em "Adicionar".

**NOTA: Em casos de conexões muito lentas e de projetos com muitos registros, o procedimento de Adição pode gerar "***timeout***", ou seja, falha em função do grande fluxo de dados necessários para transferência, diante de uma conectividade lenta. Neste caso, você poderá aumentar o tempo de timeout nas configurações do QGIS. Para mais informações sobre o procedimento, [clique aqui.](http://viconsaga.com.br/help/apis#wfs)**

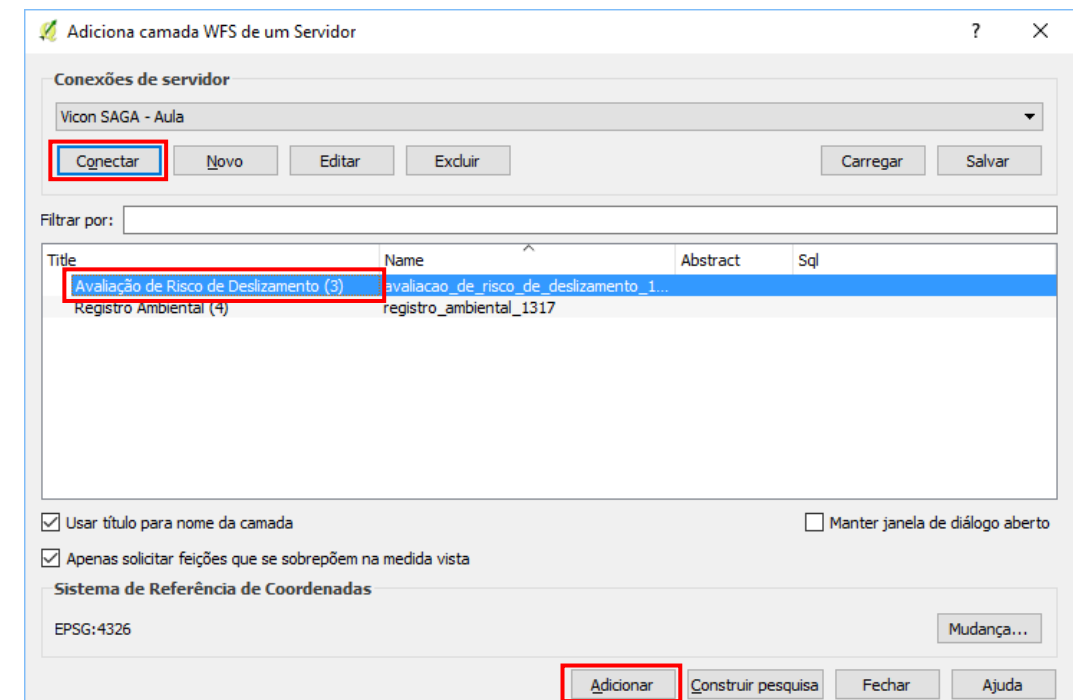

**Conectado ao servidor da plataforma Vicon SAGA para adicionar camada de dados "Avaliação de Risco de Deslizamento" no QGIS**

45. Uma nova camada de dados será adicionada ao espaço de trabalho no QGIS. Para visualizar os pontos, clique com o botão direito no nome da camada "Avaliação de Risco de Deslizamento". No menu de contexto aberto, selecione "Aproxima para camada".

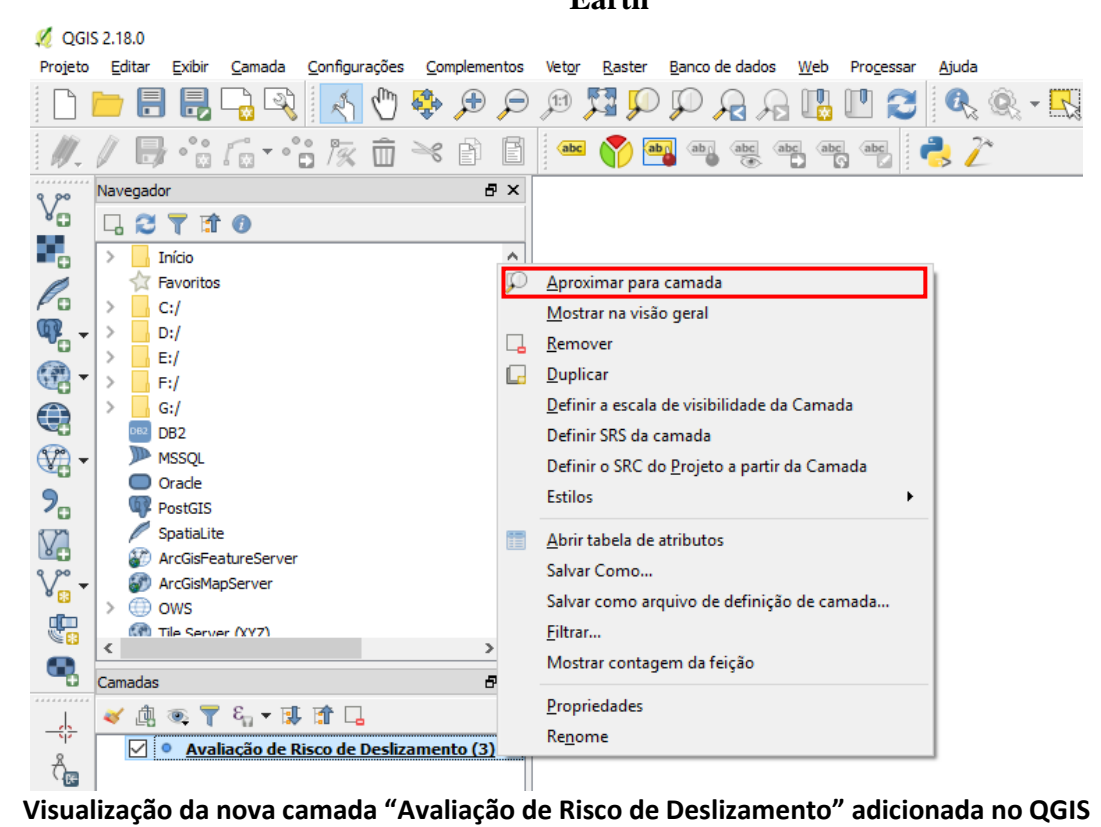

46. Para visualizar os atributos de um registro, selecione o modo "Identificar feições", clicando no botão **na bar**ra superior. Em seguida, clique no ponto do registro.

A janela contendo os campos do formulário e seus respectivos valores será aberta.<br>A geisariao

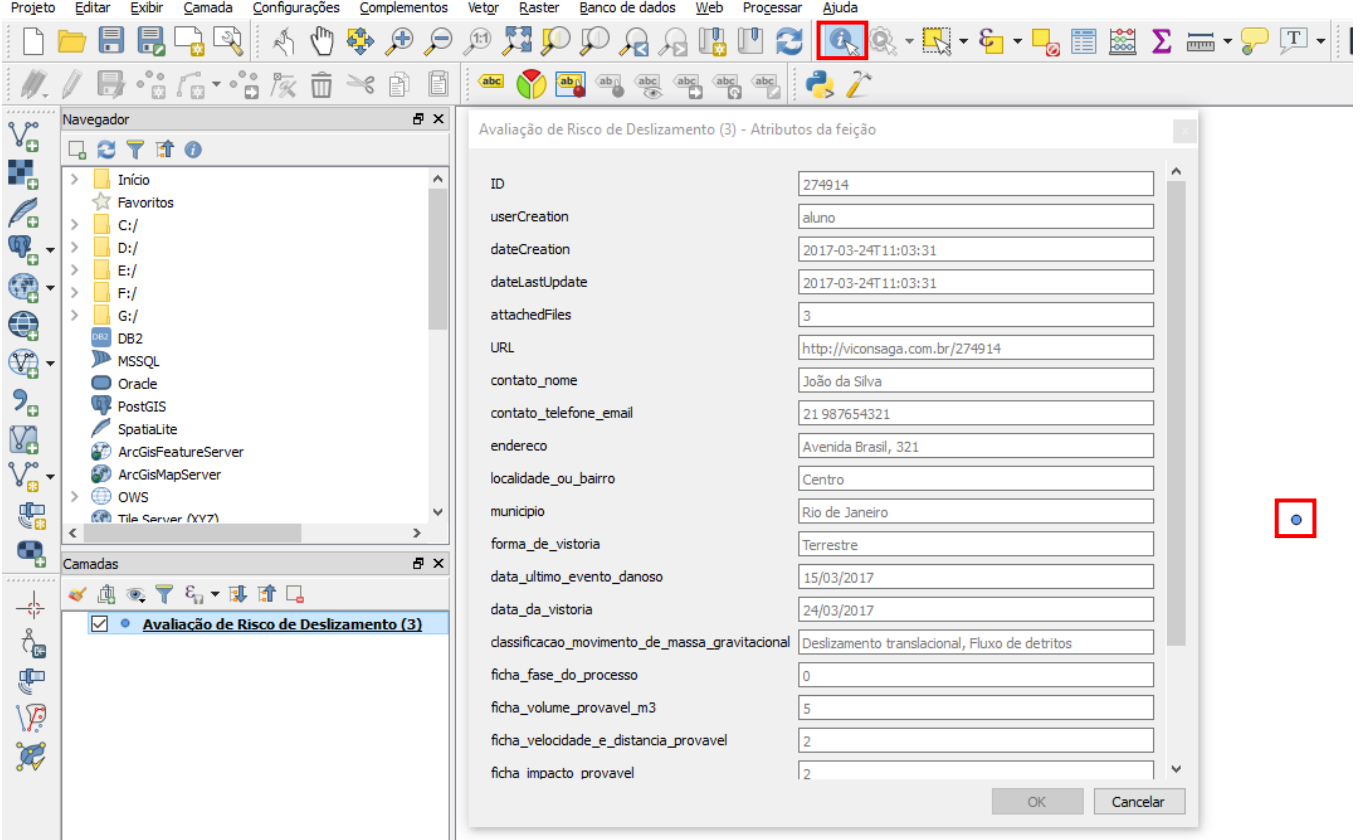

**Acessando os atributos e valores do registro no QGIS**

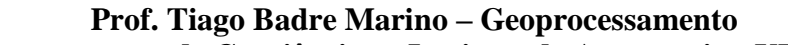

**Departamento de Geociências – Instituto de Agronomia - UFRRJ**

**Modelagem de Banco de Dados, Cadastro e Recuperação - Vicon SAGA + QGIS + Google** 

**Earth**

# **QGIS: Instalando o Complemento para Visualização de Imagens de Satélite**

47. Instalando o complemento para visualização de imagens de satélite (Google, Openstreetmaps, Bing). Acesse o menu "Complementos"  $\rightarrow$  "Gerenciar e Instalar Complementos..."

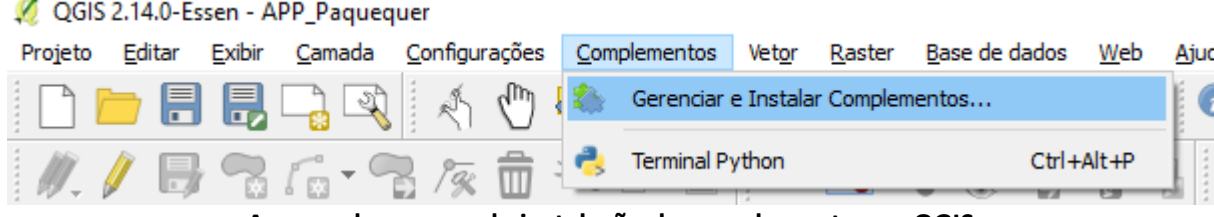

**Acessando o menu de instalação de complementos no QGIS**

48. Com a janela de complementos aberta, digite no campo de pesquisa "OpenLayers" para buscar o componente que viabiliza a sobreposição de camadas de imagens de satélite. Ao localizar o complemento, clique sobre o mesmo e

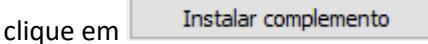

**NOTA: É possível que este complemento já esteja instalado em seu QGIS. Neste caso, o botão Instalar complemento será substituído pelo botão Reinstalar Complemento, conforme a ilustração abaixo. Neste caso, apenas ignore este passo e feche a janela de complementos.**

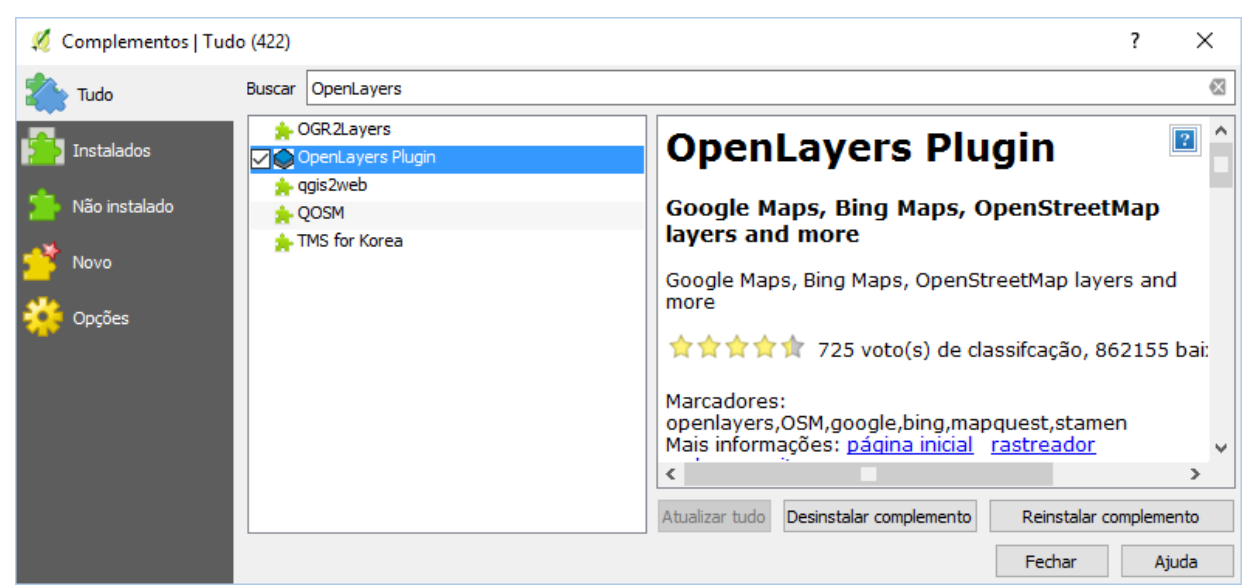

**Instalando o complemento OpenL ayers**

49. Para inserir a camada de imagens de satélite, acesse o menu "Web  $\rightarrow$  OpenLayers plugin  $\rightarrow$  Google Maps/Google Streets". NOTA: Você pode escolher qualquer um dos outros provedores de imagens de satélite.

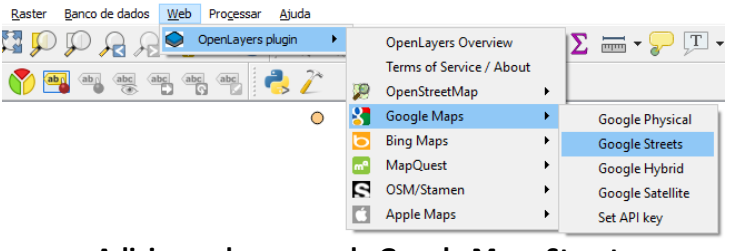

**Adicionando a camada Google Maps Streets**

50. Para manter as camadas trabalhadas no exercício sobre a imagem de satélite, clique e arraste a camada "Google Streets" para último (mais abaixo) na lista de camadas, conforme destacado na ilustração abaixo.

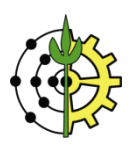

**Earth**

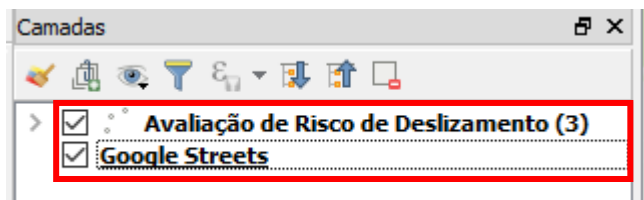

**Movendo camada de imagem de "Google Streets" para baixo na lista de camadas**

# **QGIS: Criando Classificações**

No exemplo a seguir, criaremos uma classificação das avaliações de risco, graduadas pelo valor total da pontuação da ficha pontuação dos riscos, valorada para cada local vistoriado.

Esta ficha possui 5 quesitos que quantificam o grau de evolução do processo segundo distintos aspectos. Cada aspecto pode ser graduado entre 0 e 5.

Sendo assim, o campo "Valor Total" poderá receber valores entre 0 (risco baixo) e 25 (risco elevadíssimo).

51. Clique com o botão direito sobre a camada "Avaliação de Riscos de Deslizamentos" e selecione a opção "Propriedades" no menu de contexto.

**Dica: A janela de propriedades da camada também pode ser acessada clicando duplamente sobre o item na lista de camadas.**

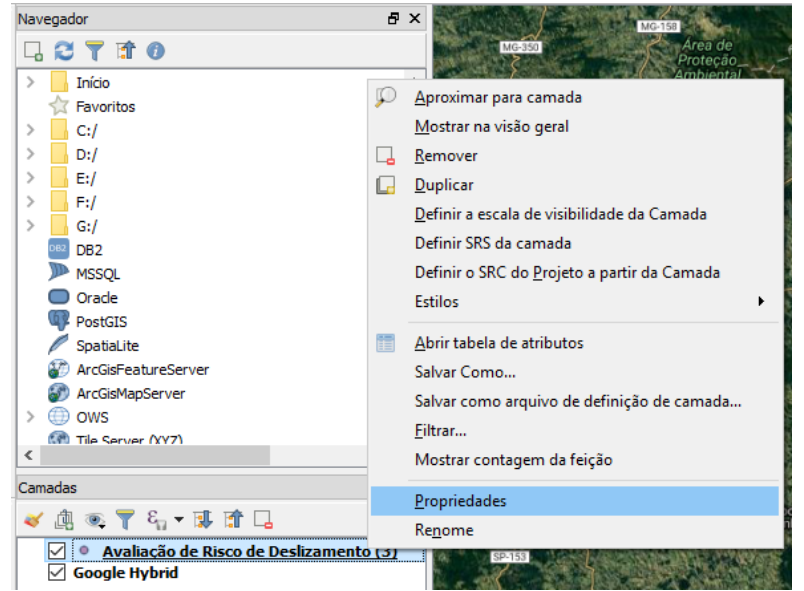

**Acessando as propriedades da camada ativa**

52. Na janela de propriedades da camada, selecione (na parte esquerda da janela) a aba "Estilo". Na caixa de seleção superior, selecione a opção "Graduado".

No campo "Coluna", selecione o campo do formulário que será classificado, neste caso, "ficha\_valor\_total".

Escolha um esquema de coloração para a escala de graduação (no exemplo foi escolhida uma escala em vermelho). Clique no botão "Classificar".

Clique em OK para fechar a janela e visualizar o resultado da classificação dos pontos vistoriados, agora graduados em escalas de valores.

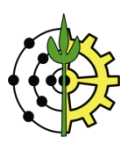

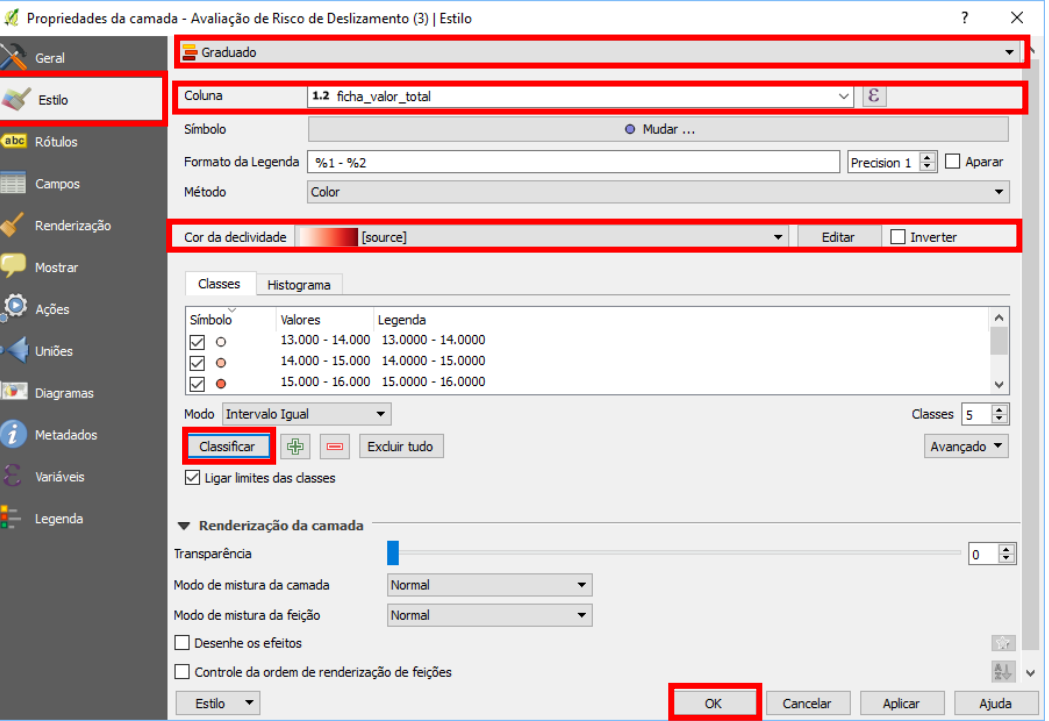

**Construindo uma classificação graduada para os pontos vistoriados**

# **Google Earth: Salvando e Visualizando Dados no Google Earth**

53. Clique com o botão direito sobre a camada selecionada e selecione a opção "Salvar Como...".

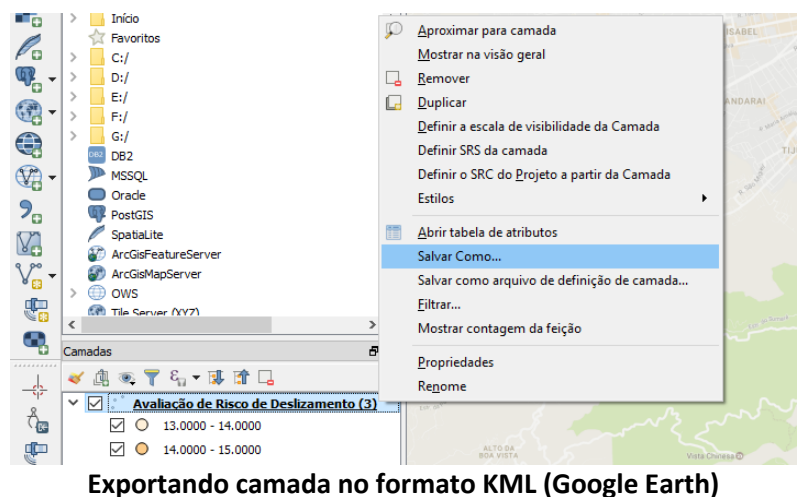

54. Na janela de opções para exportação da camada, clique em "Buscar" para selecionar a pasta de gravação e o nome do arquivo.

Desmarque a opção "Adicionar arquivo salvo no mapa".

No campo "Exportar simbologia", selecione a opção "simbologia da feição".

Clique no botão OK para iniciar o processo de exportação do arquivo KML.

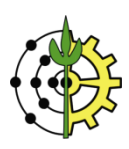

**Earth**

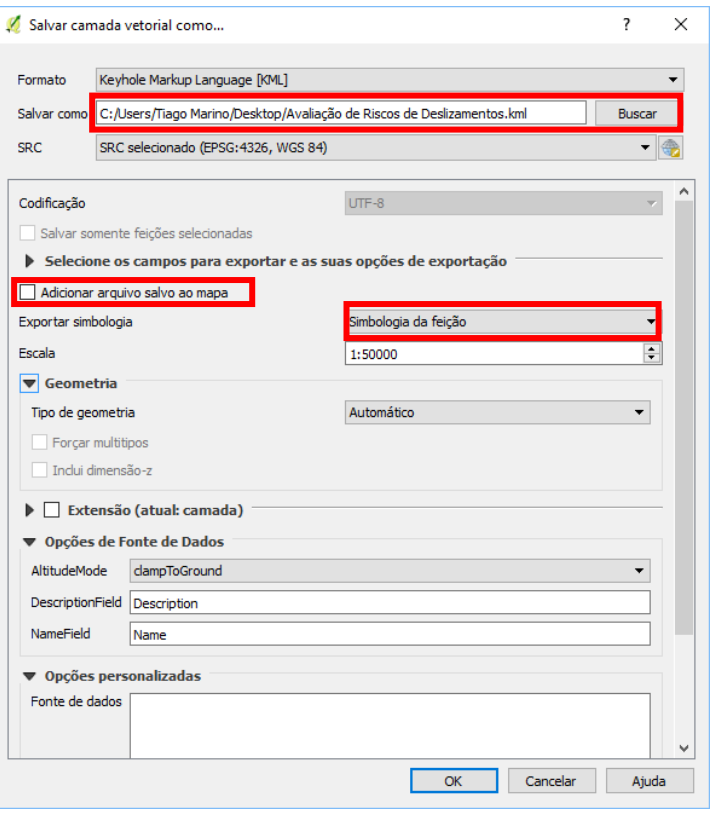

**Caixa de opção para gravação da camada no formato KML**

55. Acesse a pasta onde o arquivo foi armazenado e abra o arquivo KML gerado para visualizá-lo no Google Earth.<br>
S Google Earth D

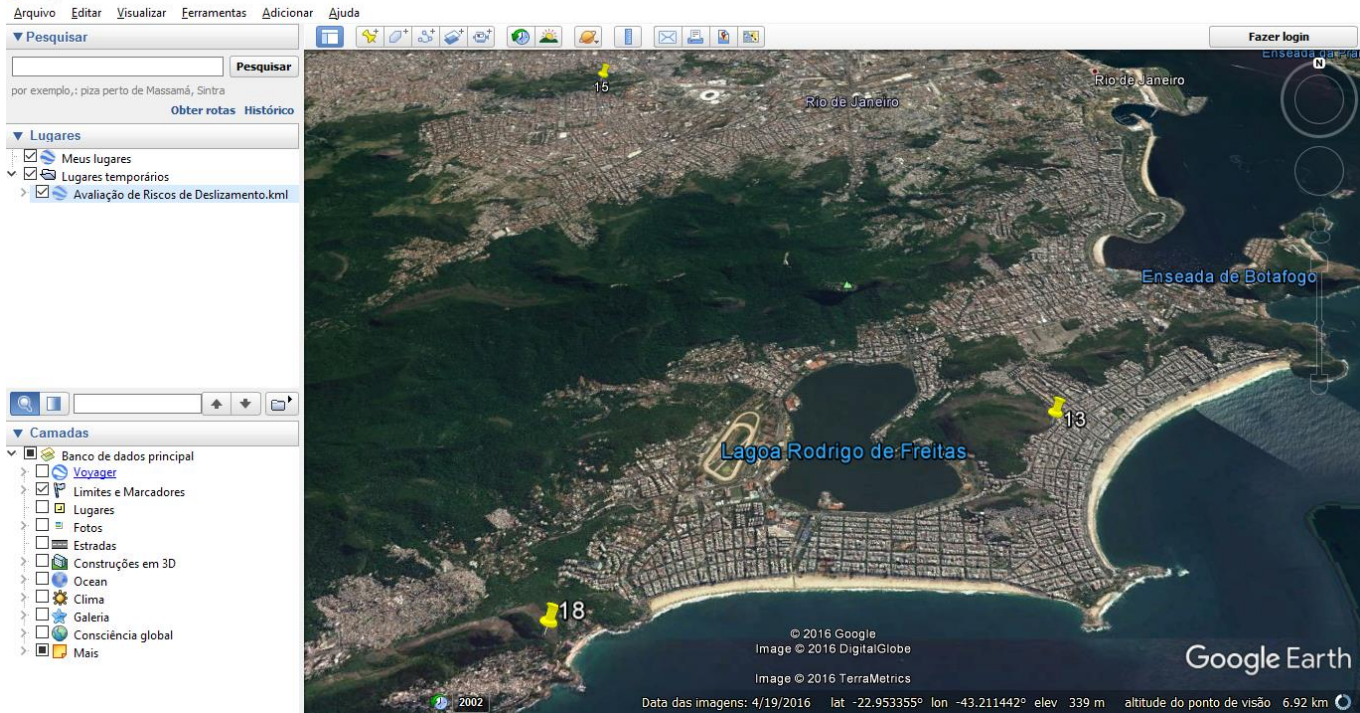

**Visualização do arquivo KML no Google Earth**

## **QGIS: Gerando Layout com Acabamento de Mapa**

56. Clique no botão para abrir a janela do compositor de impressão.

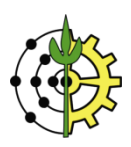

**Earth**

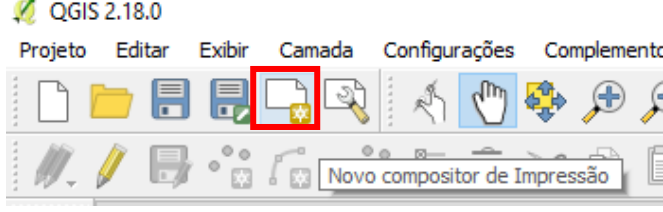

**Acessando o compositor de impressão**

57. Digite um nome para o layout de impressão, conforme a ilustração abaixo.

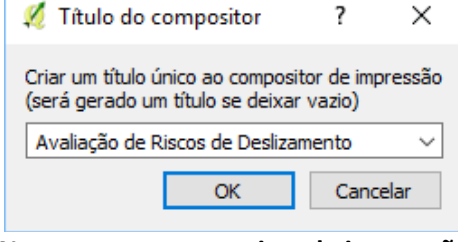

**Nome para o compositor de impressão**

58. Para adicionar o mapa na tela do layout da impressão, clique no botão .<br> $\begin{array}{r} \begin{array}{|c} \hline \text{ }\\ \hline \text{ }\\ \hline \end{array} \end{array}$ 

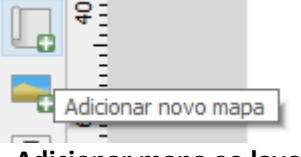

**Adicionar mapa ao layout**

59. Clique no canto superior esquerdo da tela, segure e arraste o cursor até o canto inferior direto para definir a área do mapa na tela do layout.<br>Mevaliação de Riscos de Deslizamento

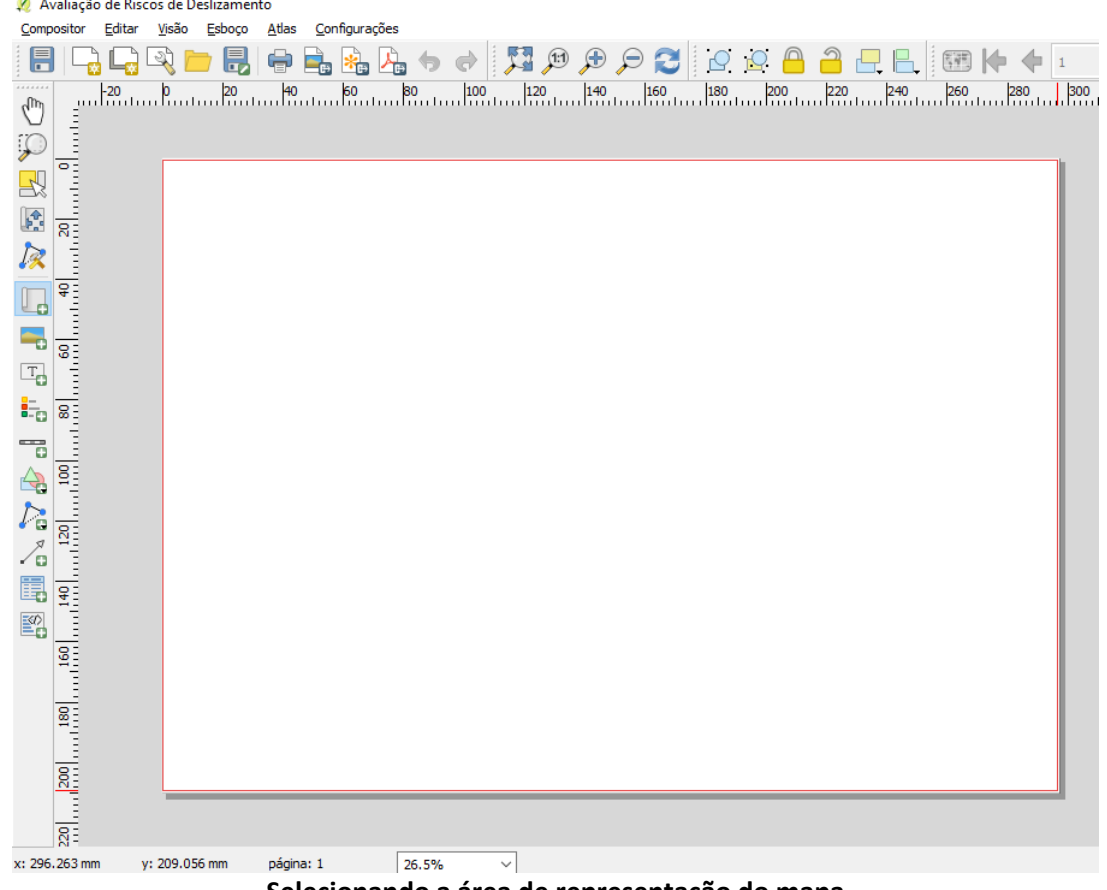

**Selecionando a área de representação do mapa**

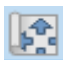

60. Para mover a posição do mapa dentro da área de representação, clique no botão **. Em seguida, clique na área do** mapa e arraste para a posição desejada. Repare que somente a parte interna do mapa será deslocada. Desta forma você pode reposicionar a área de enquadramento do mapa. Use o scroll do mouse para aproximar ou afastar o mapa. Se preferir, utilize a opção "Escala", na barra de propriedades do mapa para redefinir sua escala de visualização.

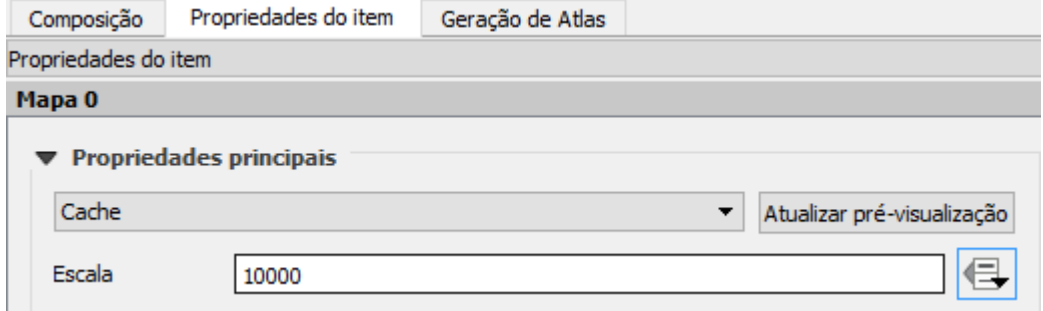

**Ajustando o enquadramento e nível de aproximação do mapa**

61. Antes de inserir as linhas de grade do mapa, **CERTIFIQUE-SE QUE** esteja operando no Sistema de Referência de Coordenadas (SRC/Datum) correto.

Retorne à janela principal do QGIS e clique no botão, localizado no canto inferior direito da janela.

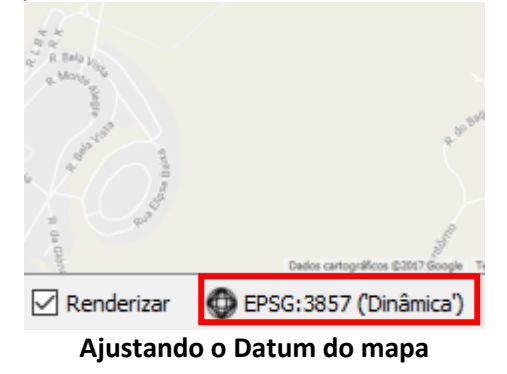

62. Na janela de propriedades do projeto, digite no campo filtro, "SIRGAS 2000 23". Na caixa inferior, será exibida a alternativa "SIRGAS 200/UTM Zone 23S". Selecione este SRC e clique em OK para ajustar a aferição do projeto atual.

**NOTA: O valor de Zona 23 corresponde ao número do fuso UTM da área de trabalho. Este exemplo opera com uma região localizada neste fuso. Entretanto, caso a região de trabalho seja distinta, é preciso verificar seu fuso correspondente.**

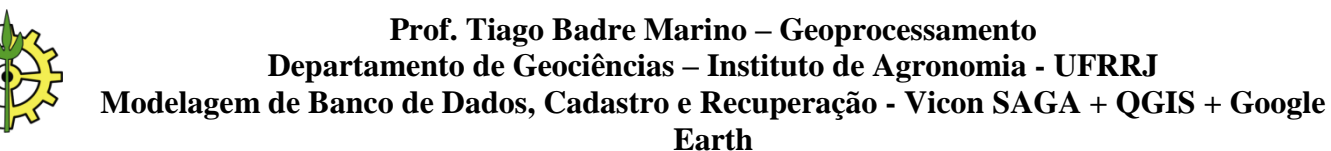

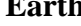

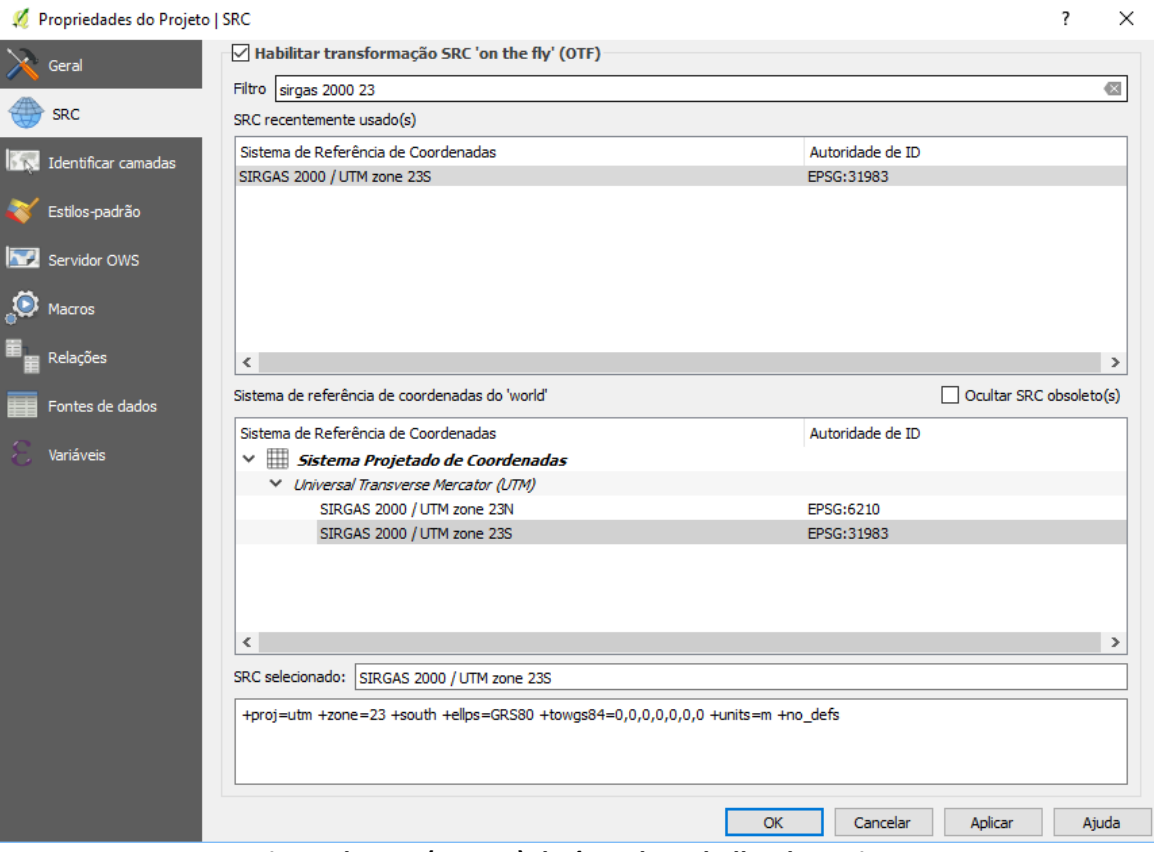

**Ajuste do SRC (Datum) da área de trabalho do projeto**

- 63. Retorne à janela de Layout de impressão do QGIS.
- 64. Para inserir as **linhas de grade** do mapa (grid), na barra de propriedades do mapa, aba "**Propriedades do Item**", role a página até a seção "**Grades**". Clique no botão <sup>d d</sup>para adicionar uma nova grade ao mapa.

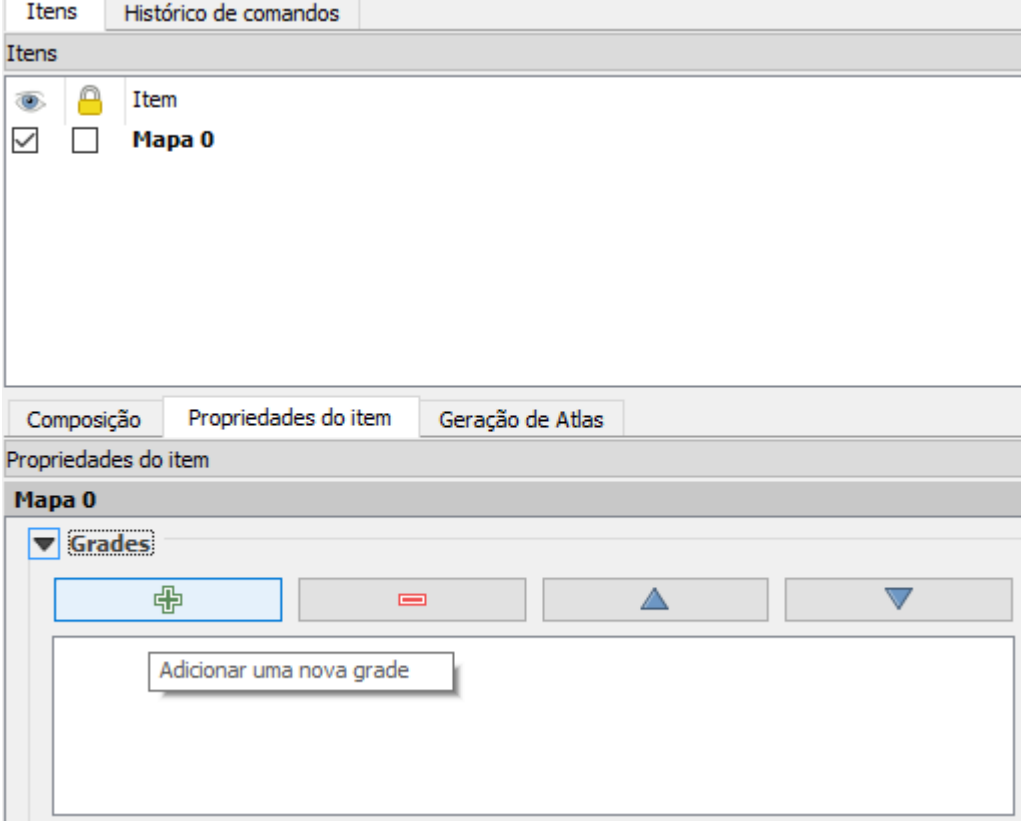

**Adicionando nova grade ao mapa**

65. No campo **Tipo de Grade**, selecione "Sólido" para estabelecer linhas completas cruzando o mapa. Clique no botão do campo "**SRC**" e certifique-se novamente de selecionar o Datum "SIRGAS 2000/UTM Zone 23S". No campo "**unidades de intervalo**", selecione a opção "unidades do mapa". No campo **intervalo**, você definirá a cada quantos metros (que é a unidade do mapa - UTM) você deseja que as linhas

sejam traçadas, na vertical (X) e na horizontal (Y). Digite um valor, por exemplo, 1000.

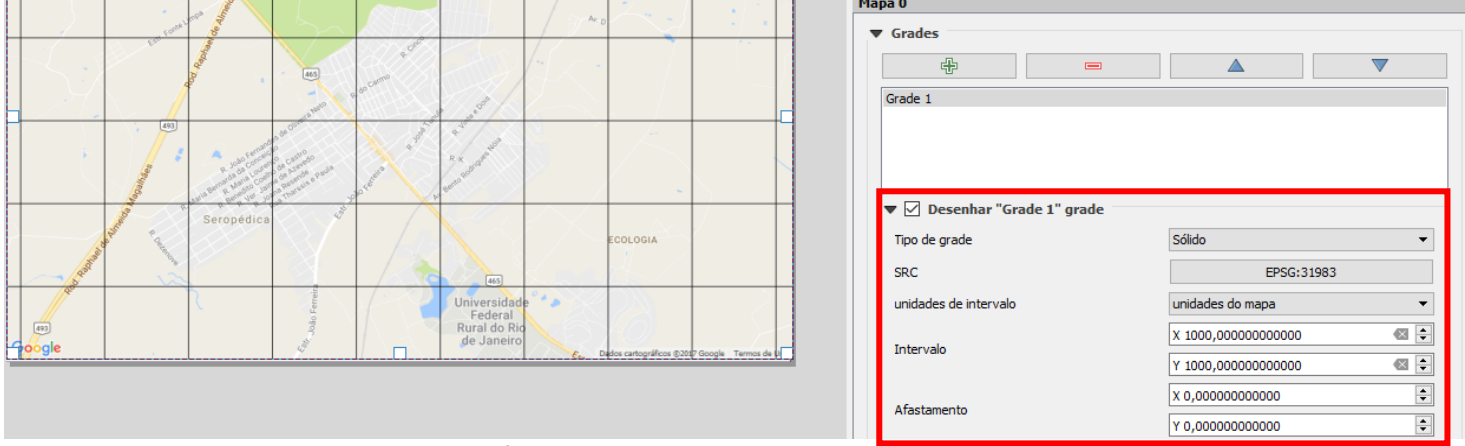

**Definindo propriedades das linhas de grade**

66. Para ajustar os valores das coordenadas nas extremidades das linhas de grade, role a janela de propriedades do mapa até "**Desenhar coordenadas**".

Marque esta opção e utilize as caixas seguintes para realizar os demais ajustes, à sua escolha.

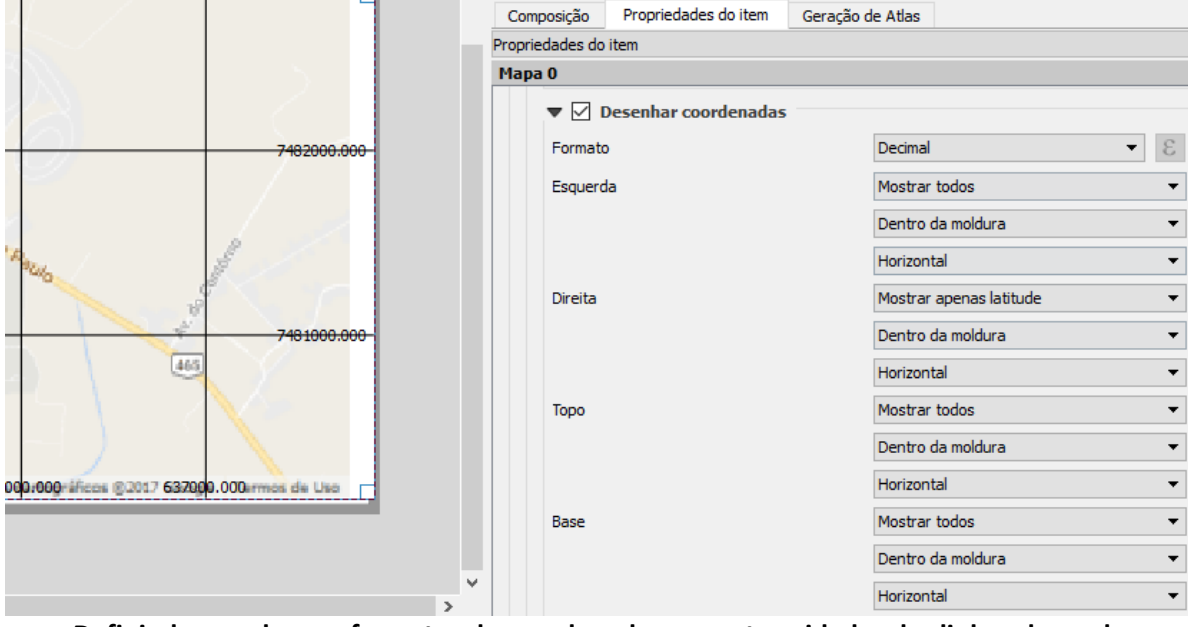

**Definindo os valores e formatos de coordenadas nas extremidades das linhas de grade**

67. Para adicionar informações de **título, autoria, data**, etc., insira caixas de texto na tela do layout da impressão. Clique no botão **e em seguida clique e arraste o cursor** na área do mapa para definir a área e posicionamento do objeto.

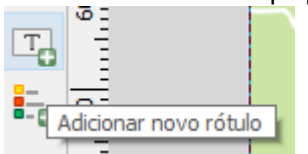

**Adicionando objeto para representar o título do mapa**

68. Para adicionar a **legenda do mapa** na tela do layout da impressão, clique no botão **e-co** e em seguida clique e arraste o cursor na área do mapa para definir a área e posicionamento do objeto.

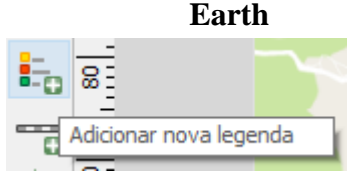

**Adicionando as legendas do mapa**

69. Para adicionar a **barra de escala** do mapa na tela do layout da impressão, clique no botão e em seguida clique e arraste o cursor na área do mapa para definir a área e posicionamento do objeto.

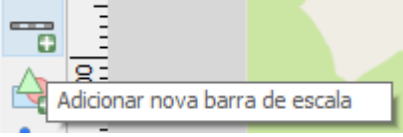

**Adicionando a barra de escala do mapa**

70. Para adicionar o **norte da quadrícula (rosa dos ventos)** do mapa na tela do layout da impressão, clique no botão e em seguida clique e arraste o cursor na área do mapa para definir a área e posicionamento do objeto.

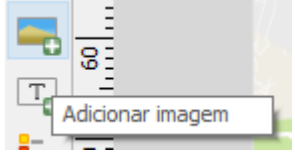

**Adicionando objeto que representará o "Norte da Quadrícula" (rosa dos ventos)**

71. Na barra lateral de opções dos itens do layout, clique na aba "Propriedades do Item".

Na sessão "Buscar pastas", clique no botão "carregar prévias". Uma lista de símbolos será carregada. Nesta lista, escolha um dos símbolos que representam o norte da quadrícula, conforme destacados na figura abaixo. No mapa, clique no item e arraste para posicioná-lo no canto superior do mapa.

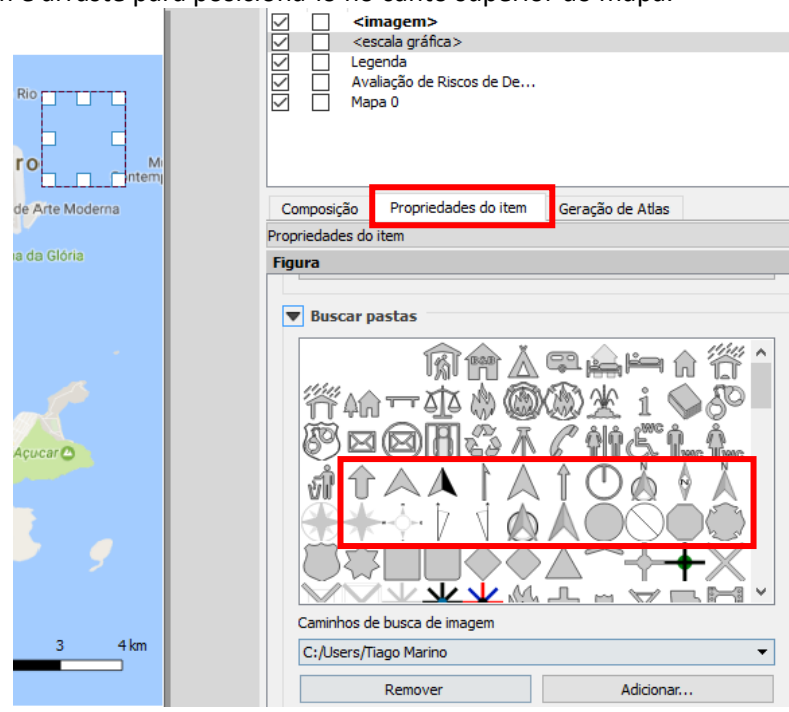

**Escolhendo a imagem para representar o "Norte da Quadrícula"**

**DICA: Para apagar um item da lista de Itens, clique para selecioná-lo e pressione SHIFT + Delete**

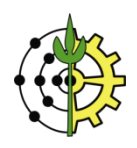

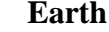

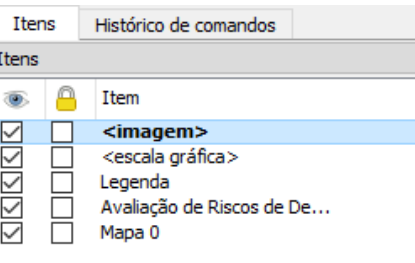

**Removendo um item do layout**

72. Organize os itens de layout adicionados na tela para algo semelhante ao exemplo ilustrado na figura abaixo.<br>A Avaliação de Riscos de Deslizamento  $\Box$ 

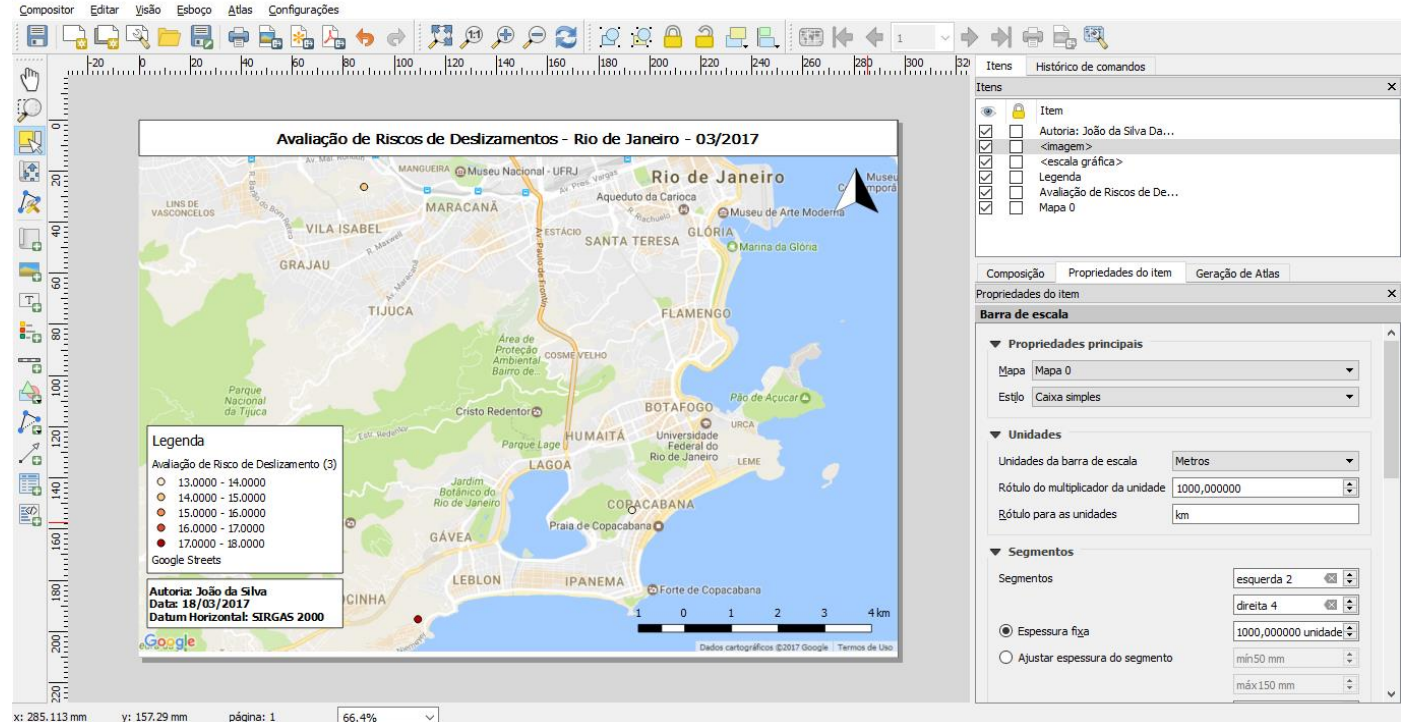

**Layout de mapa completo: título, informações de autoria, data, barra de legendas, escala e norte da quadrícula**

73. Para exportar o mapa, clique no menu "Compositor" $\rightarrow$  "Exportar como imagem".

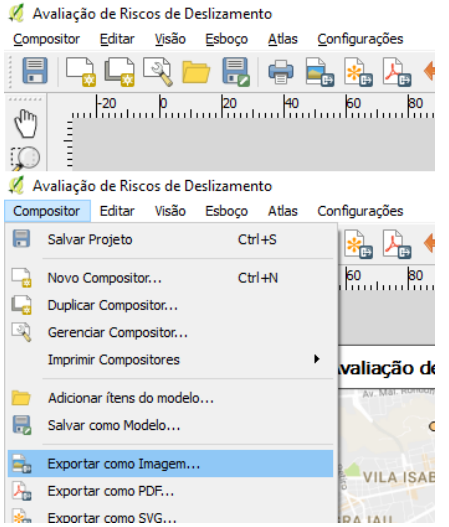

**Exportando a composição para formato PNG**

74. Na caixa de opções para salvamento, escolha uma pasta para o local da gravação do arquivo. No campo "Nome", digite um nome para o arquivo. No campo "Tipo", selecione a opção "PNG format".

 $\times$ 

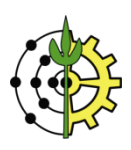

**Earth**

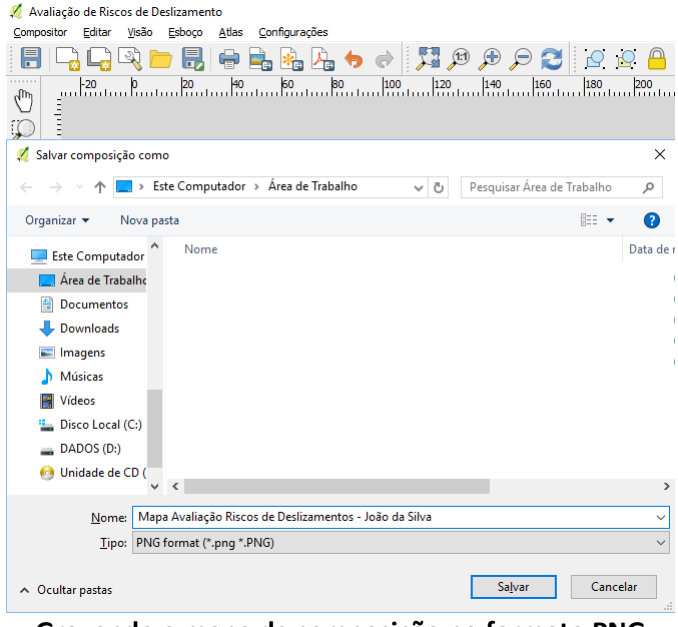

**Gravando o mapa da composição no formato PNG**

# **Questionário Aplicado ao Exercício:**

1 **[10,0 pontos]** Exporte o mapa elaborado neste exercício para o **formato PNG** e **submeta-o** através d[a plataforma](http://www.tiagomarino.com/tiagomarino/task)  [de entrega de exercícios.](http://www.tiagomarino.com/tiagomarino/task)

O layout do mapa **deverá, minimamente, apresentar**:

- Quadro de legendas
- Norte da Quadrícula ou Rosa dos ventos
- Barra de escala **na unidade Km**
- Título do Mapa
- Nomes dos Autores
- Datum Horizontal de Origem
- Data de Criação